#### **1 Outros xestores de arranque**

#### **GAG: GESTOR DE ARRANQUE GRÁFICO (Xestor de Arranque Gráfico)**

[GAG](http://gag.sourceforge.net/es-index.html) é un programa xestor de arranque, isto é, un programa que se carga no momento de arrancar o ordenador e que permite elixir que sistema operativo, de entre os que se atopen instalados no disco duro, se quere cargar.

As súas características mais importantes son:

- Permite arrancar ata 9 sistemas operativos diferentes.
- Pode arrancar sistemas operativos instalados tanto en particións primarias como estendidas, en calquera dos discos duros instalados no ordenador.
- Pode ser instalado dende case calquera sistema operativo.
- Non necesita unha partición propia, senón que se instala na primeira pista do disco duro, a cal se atopa, por deseño, reservada para este tipo de funcións. Tamén pode ser instalado en disquete, sen tocar para nada o disco duro.
- Inclúe un temporizador que permite arrancar un sistema operativo por defecto.
- A configuración do programa pode ser protexida con clave.
- Todo o programa funciona en modo gráfico (necesita unha VGA ou superior para funcionar), e inclúe multitude de iconas para cada tipo de sistema operativo dispoñible en PC.
- Oculta particións primarias de modo que se poidan ter varios DOS e/ou Windows nun mesmo disco duro.
- Permite poñer claves independentes a cada sistema operativo, para restrinxir o acceso a cada un.
- Fácil de traducir a calquera lingua.
- Pode intercambiar discos duros, permitindo arrancar dende o segundo disco duro sistemas operativos como MS-DOS.
- Inclúe o sistema SafeBoot, que permite seguir arrancando o disco duro incluso en caso de que GAG sexa sobrescrito por accidente.
- Soporta varios tipos de teclados internacionais (QWERTY, AZERTY e QWERTZ).
- Soporta discos duros de ata 4 terabytes (4096 gigabytes).
- Totalmente gratuíto (distribúese baixo licenza GPL con fontes incluídas).

Fagamos a seguinte práctica con GAG empregando máquinas virtuais:

1.- Creamos un equipo virtual con tres discos duros, cada un deles é o disco duro de sistema dun previamente instalado. Por exemplo crearemos un equipo co primeiro disco duro o Windows 7, de segundo disco duro o do Windows XP e de terceiro disco duro o dun Ubuntu Desktop.

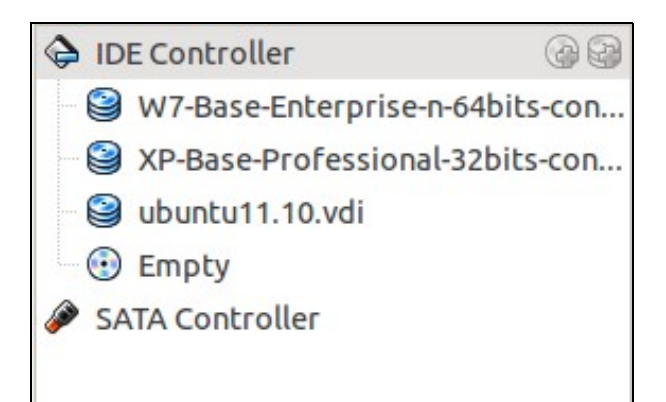

<sup>2.-</sup> Iniciado o sistema virtual vemos que se carga o sistema operativo instalado no Disco duro 1. Non hai xeito de iniciar ningún dos outros dous discos duros.

- 3.- Descargamos o GAG e descomprimímolo. Entre os ficheiros que contén hai unha imaxe de CD **cdrom.iso** que utilizaremos para arrancar a máquina virtual e instalar o GAG.
- 4.- Pasos para instalar o GAG no primeiro disco duro.

Arrancamos a máquina virtual dende o CD de GAG

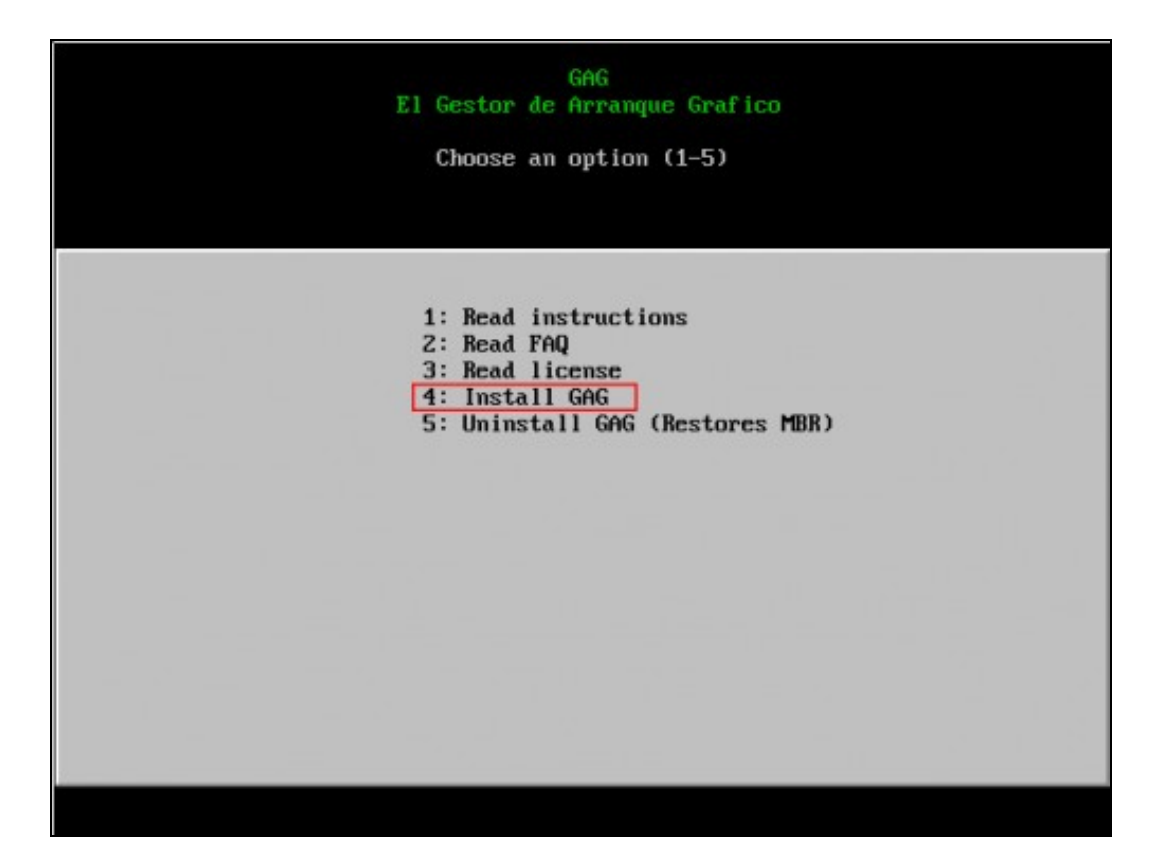

Pulsamos **4** para instalar GAG

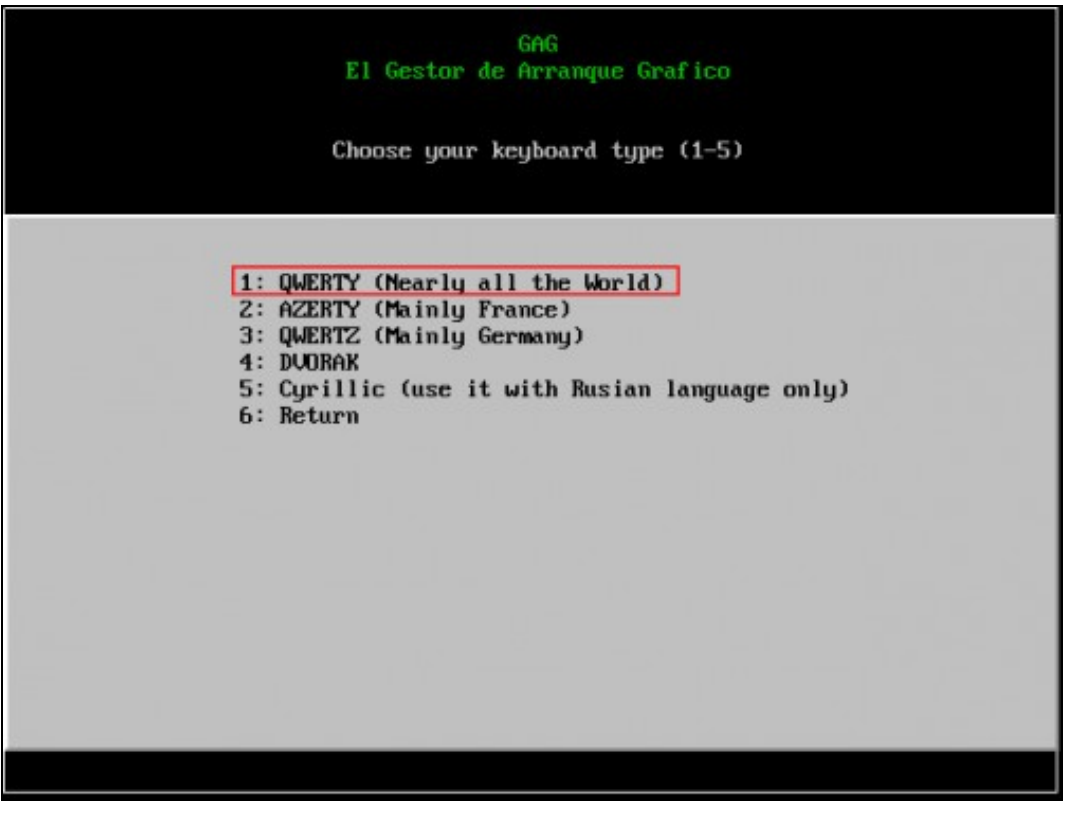

O programa de instalación pregunta que clase de teclado se vai usar. Pulsamos **1** para utilizar un teclado QWERTY.

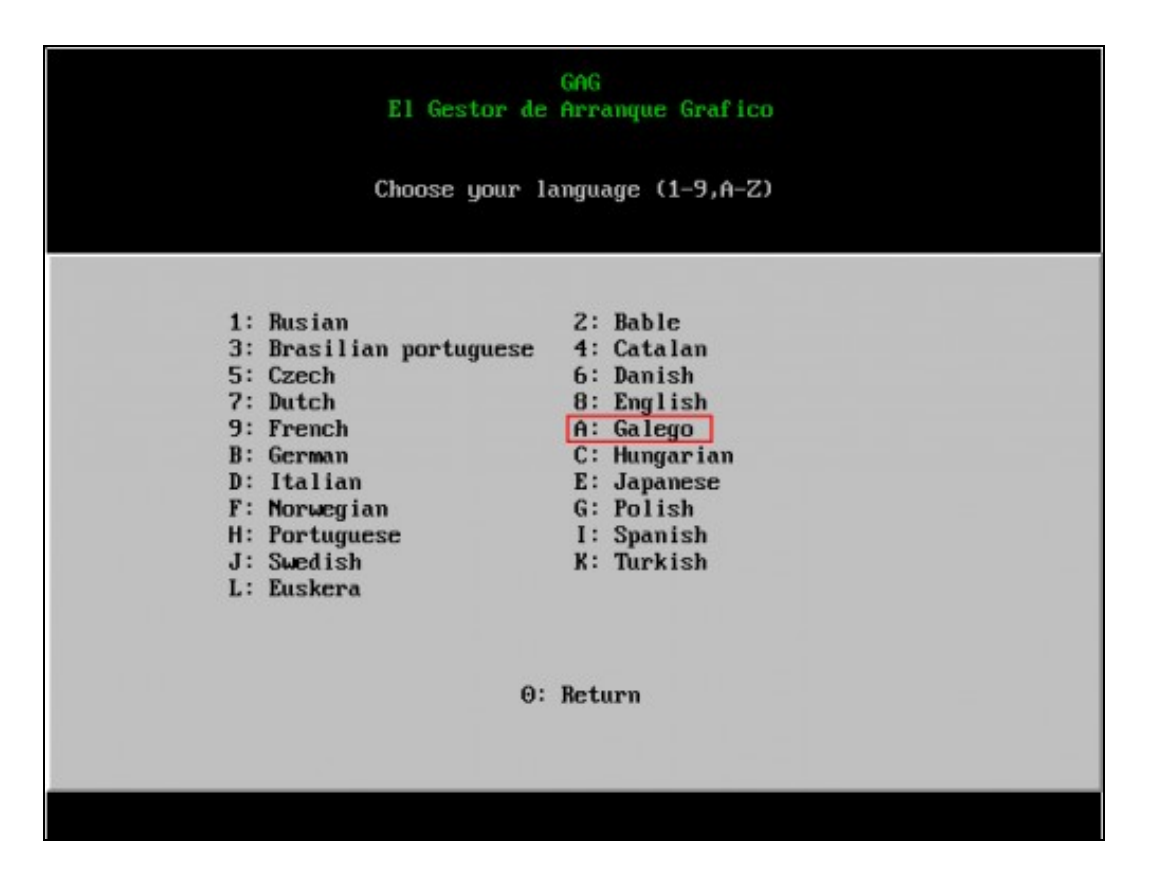

A continuación hai que escoller o idioma. Neste caso pulsamos **A** para escoller galego.

5.- Configuramos arranques...

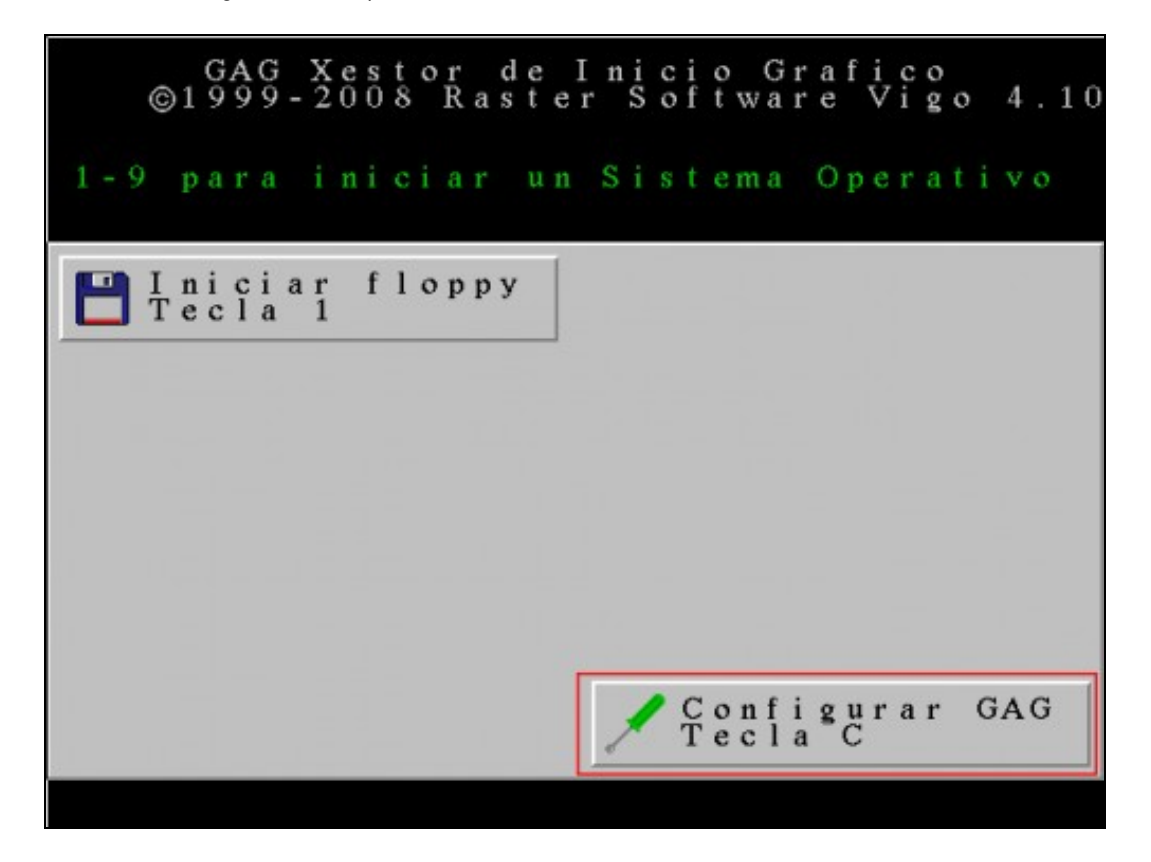

Pulsamos **C** para acceder ao menú de configuración. Imos ir engadindo os sistemas operativos instalados no equipo para poder inicialos dende GAG.

## GAG Xestor de Inicio Grafico<br>©1999-2008 Raster Software Vigo 4.10

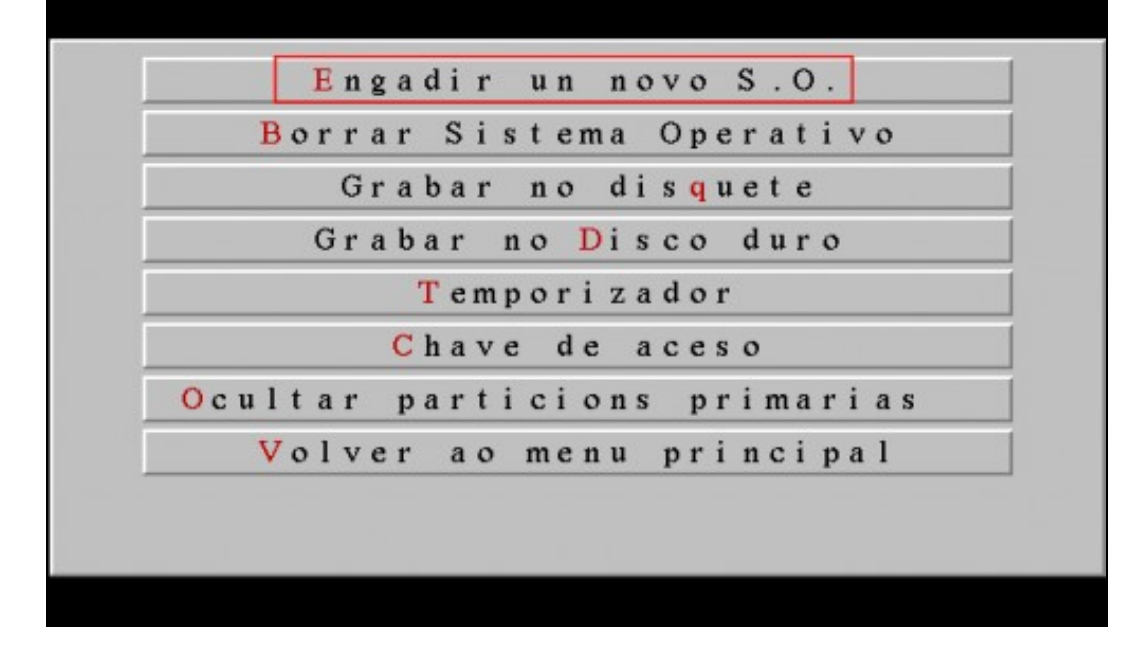

Pulsamos **E** para engadir un novo sistema operativo.

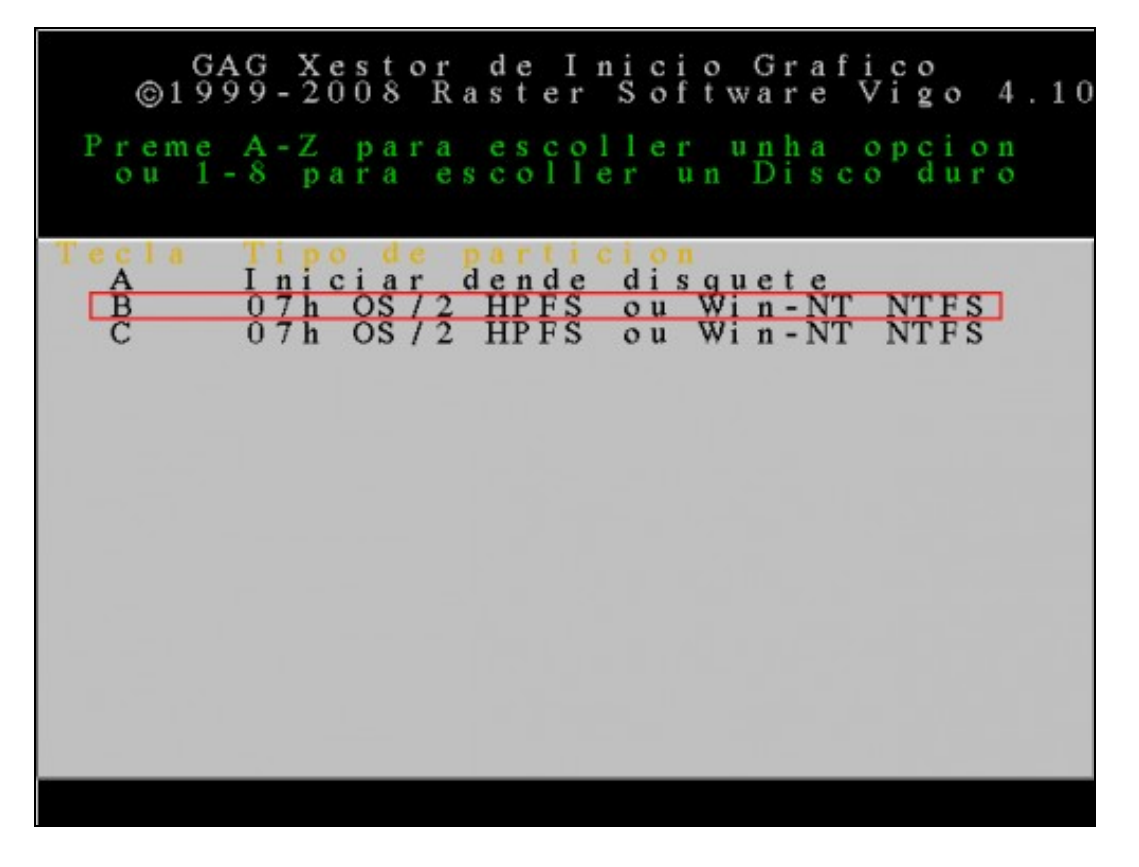

Nesta ventá aparece unha lista con todas as particións do **primeiro** disco duro (as particións primarias aparecerán en **negro** e as estendidas en **azul**). Cada partición ven acompañada dunha letra (A para a disqueteira, B para a primeira partición primaria, ...). Hai que escoller a partición que permitirá iniciar o sistema operativo pulsando a letra correspondente. Neste caso pulsamos **B**.

**NOTA:** O primeiro disco duro da máquina virtual só ten Windows 7 instalado e na ventá anterior aparecen dúas particións. Isto é debido a que Windows 7 crea unha partición de sistema que permanece oculta aos usuarios. Para que GAG inicie Windows 7 debemos escoller a primeira partición (**B**).

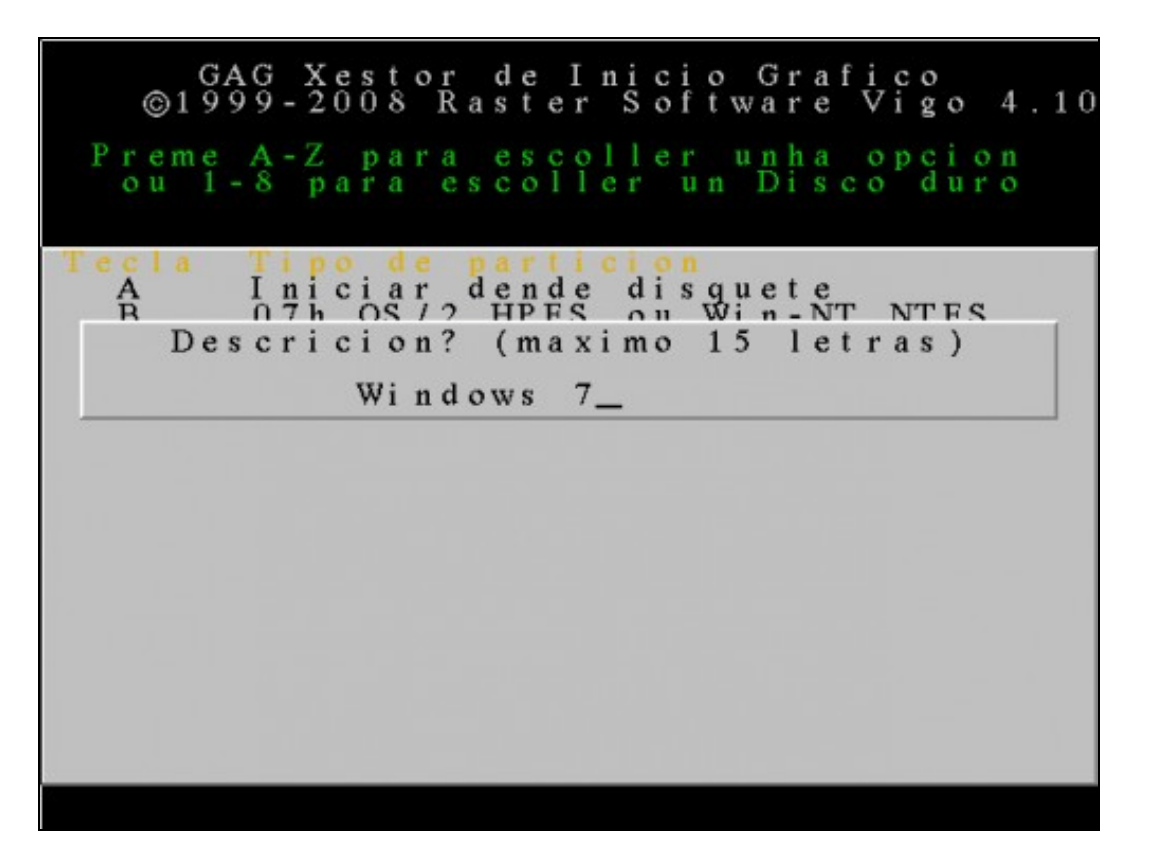

Escribimos unha descrición (máximo 15 caracteres) para o sistema operativo a engadir, neste caso **Windows 7**.

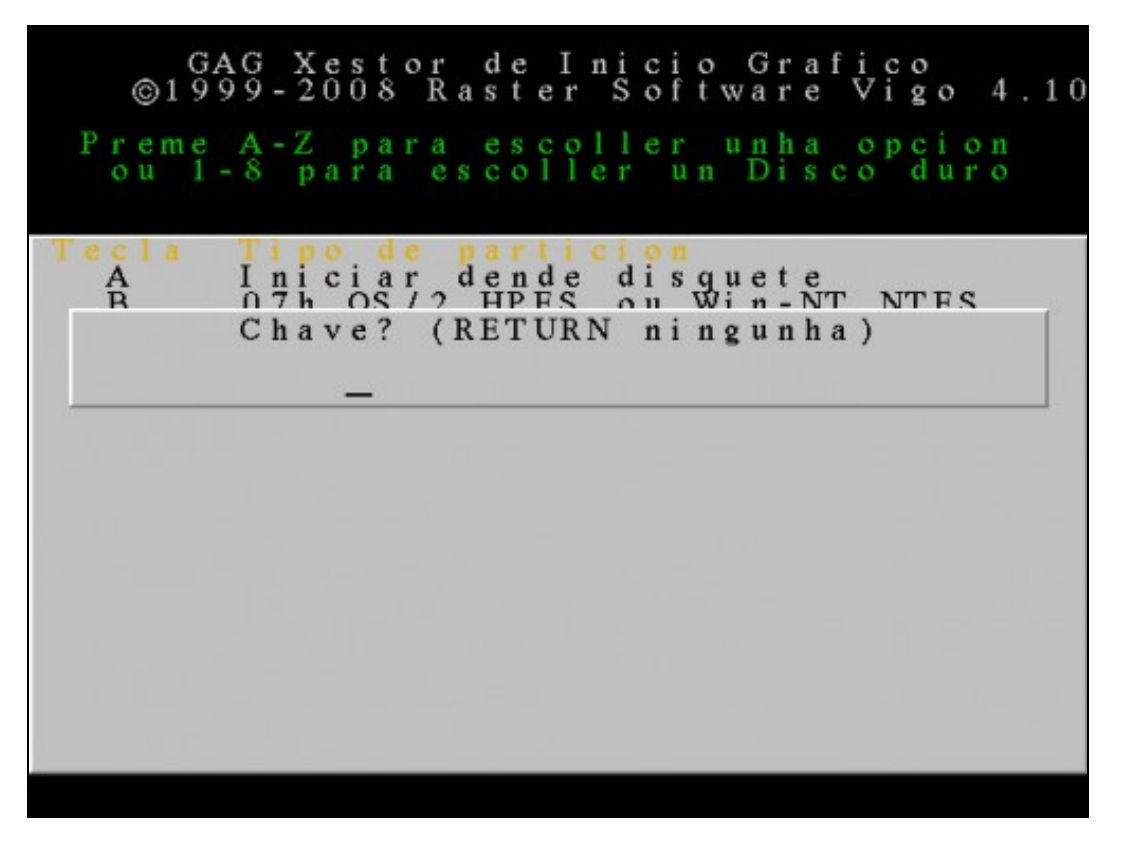

Podemos escribir unha clave para protexer o arranque deste sistema operativo, de forma que haxa que tecleala cada vez que se vaia iniciar o sistema. Neste caso non escribimos ningunha clave (pulsamos **ENTER**).

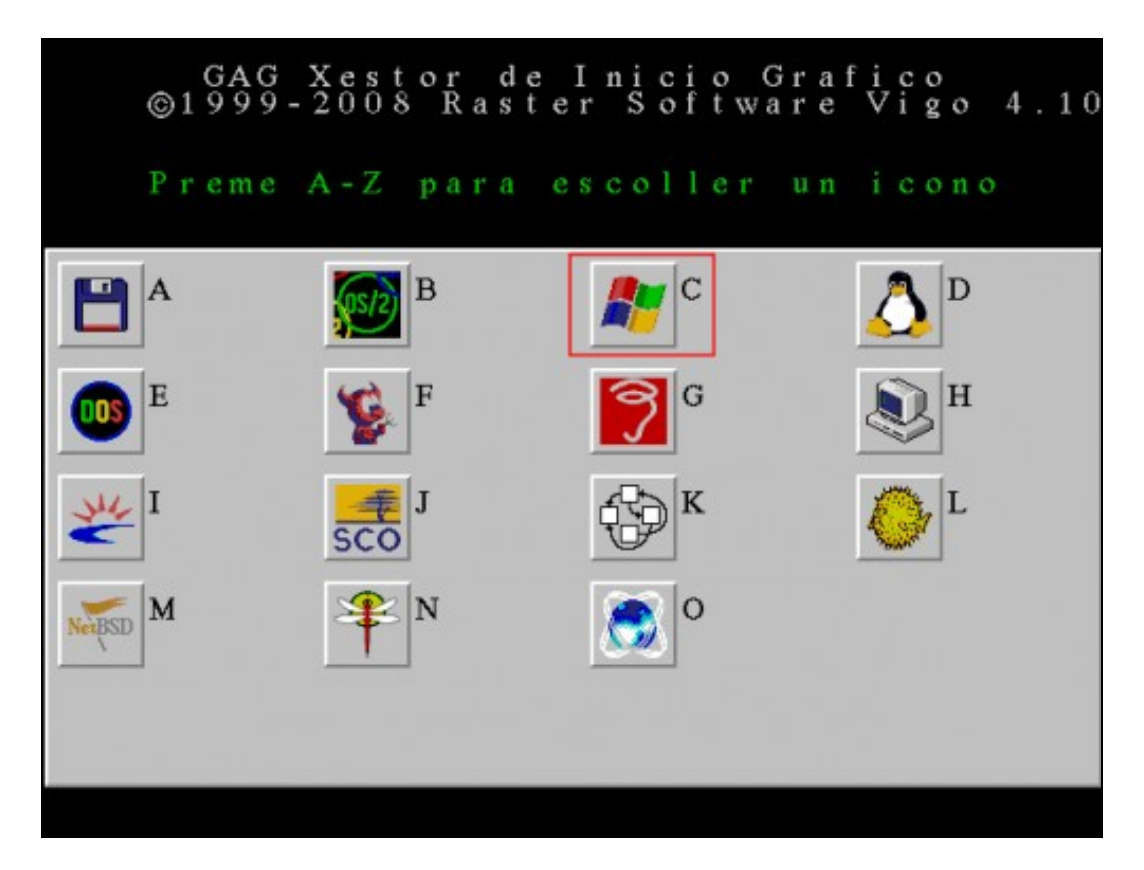

Escollemos o icono asociado a este sistema operativo. Escollemos **C** porque se trata de Windows 7.

Estes son os pasos necesarios para engadir Windows 7 ao xestor de arranque GAG. Agora debemos repetir o mesmo proceso para engadir o resto dos sistemas operativos.

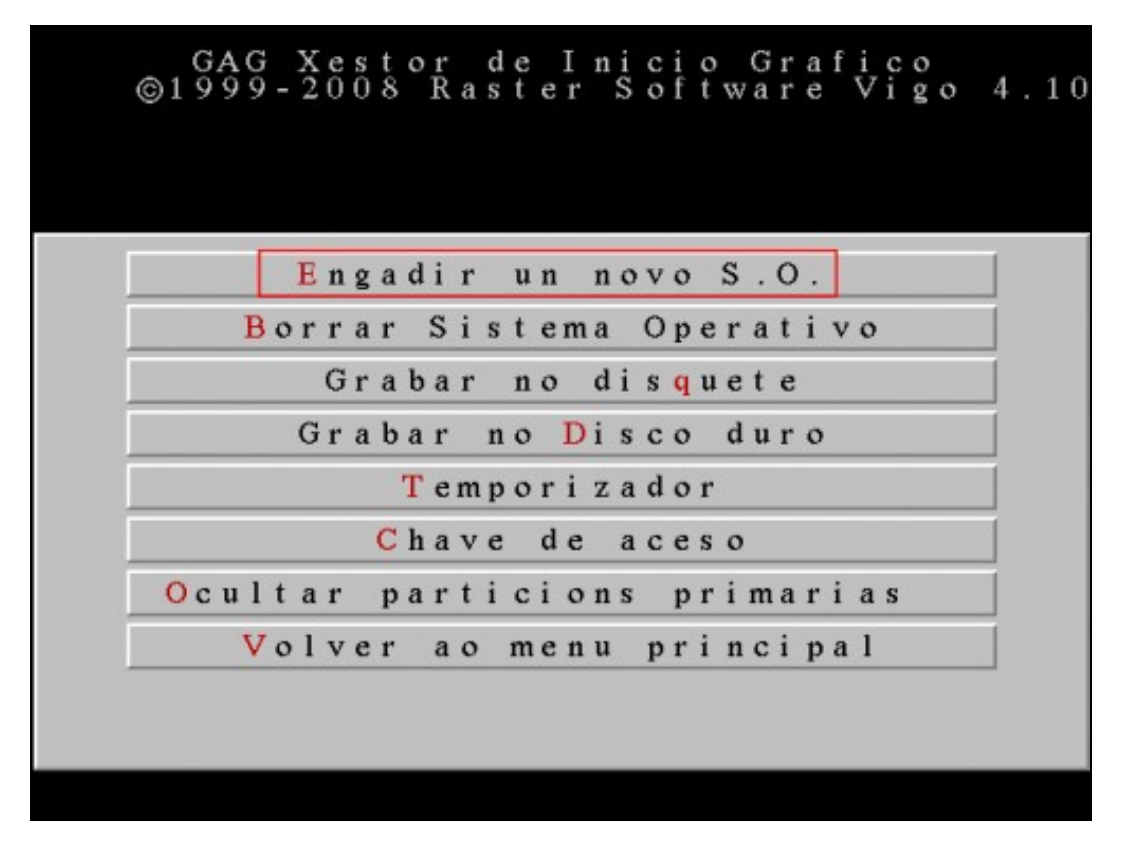

Pulsamos **E** para engadir un novo sistema operativo.

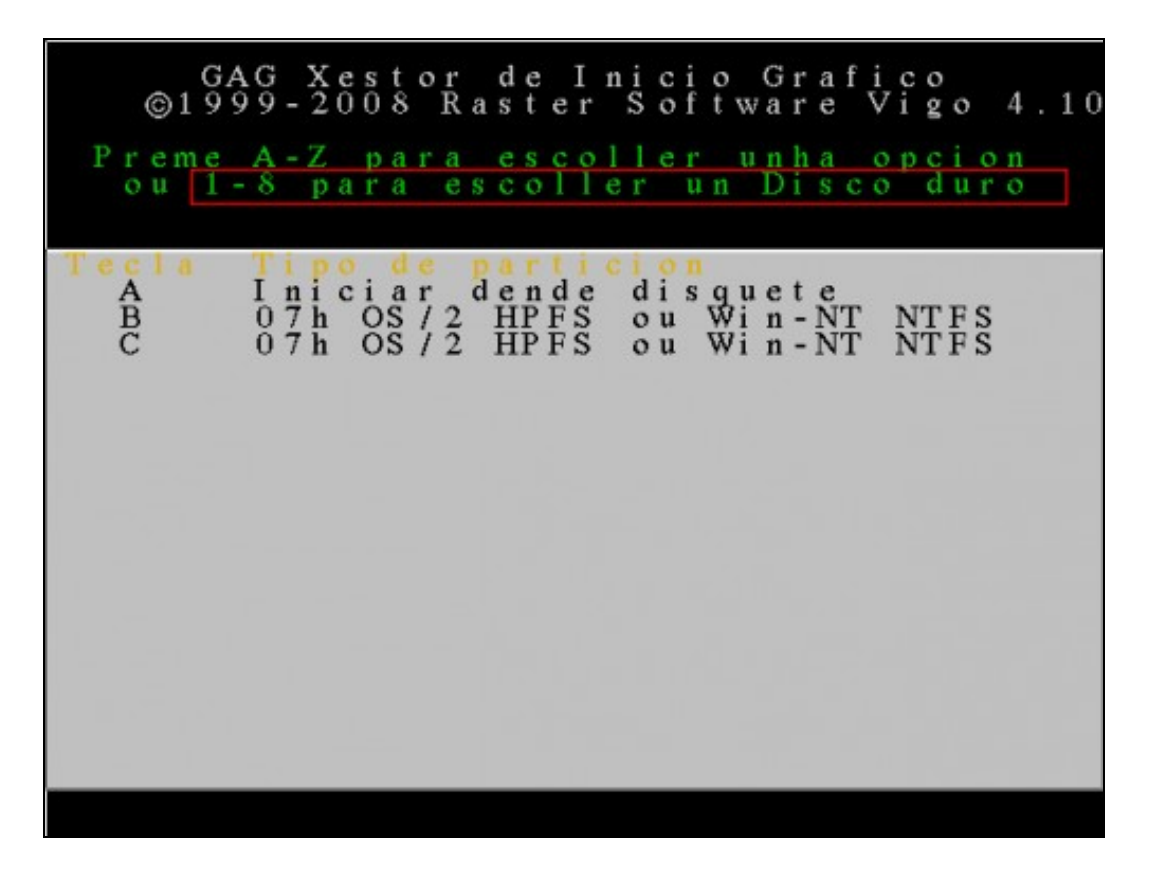

Nesta ventá móstranse as particións existentes no primeiro disco duro. Como agora queremos configurar o sistema operativo instalado no **segundo** disco duro debemos pulsar **2** para que se mostren as súas particións.

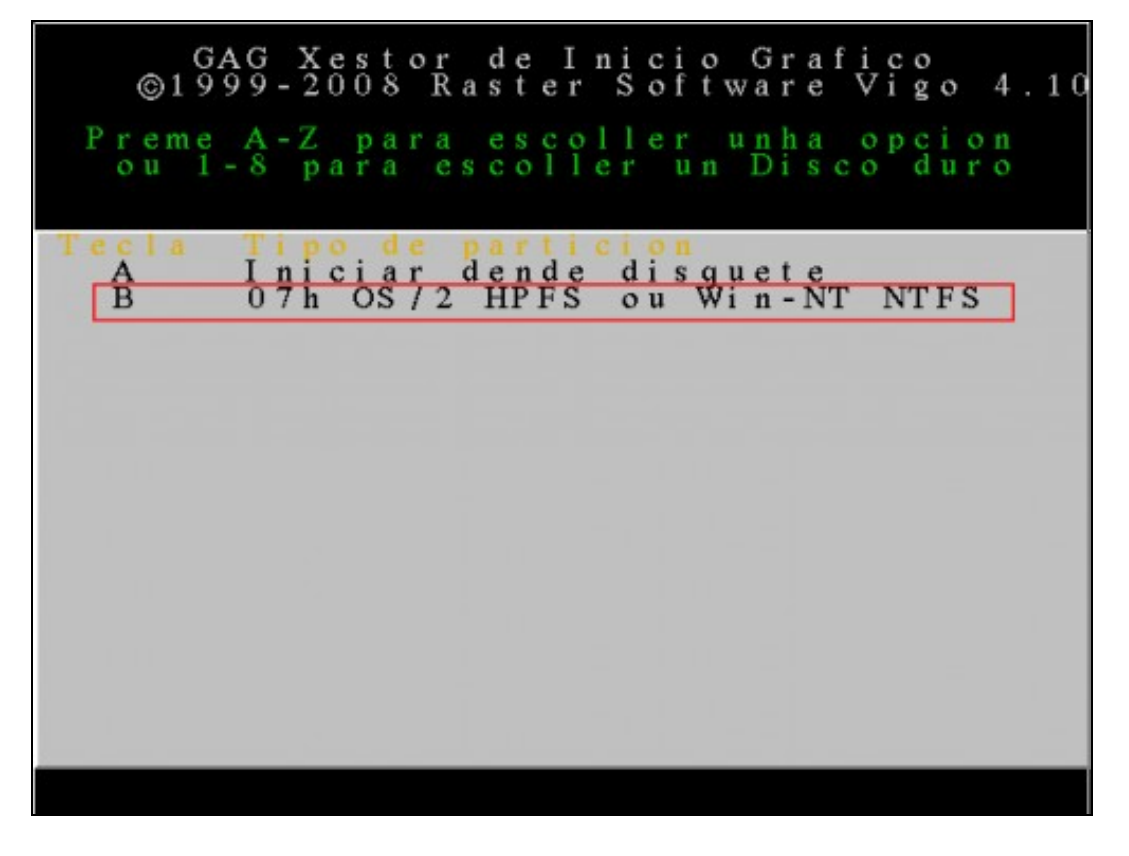

O segundo disco duro ten instalado Windows XP. Nesta ventá aparece a única partición primaria que existe no segundo disco duro. Pulsamos **B** para configurar o arranque de Windows XP.

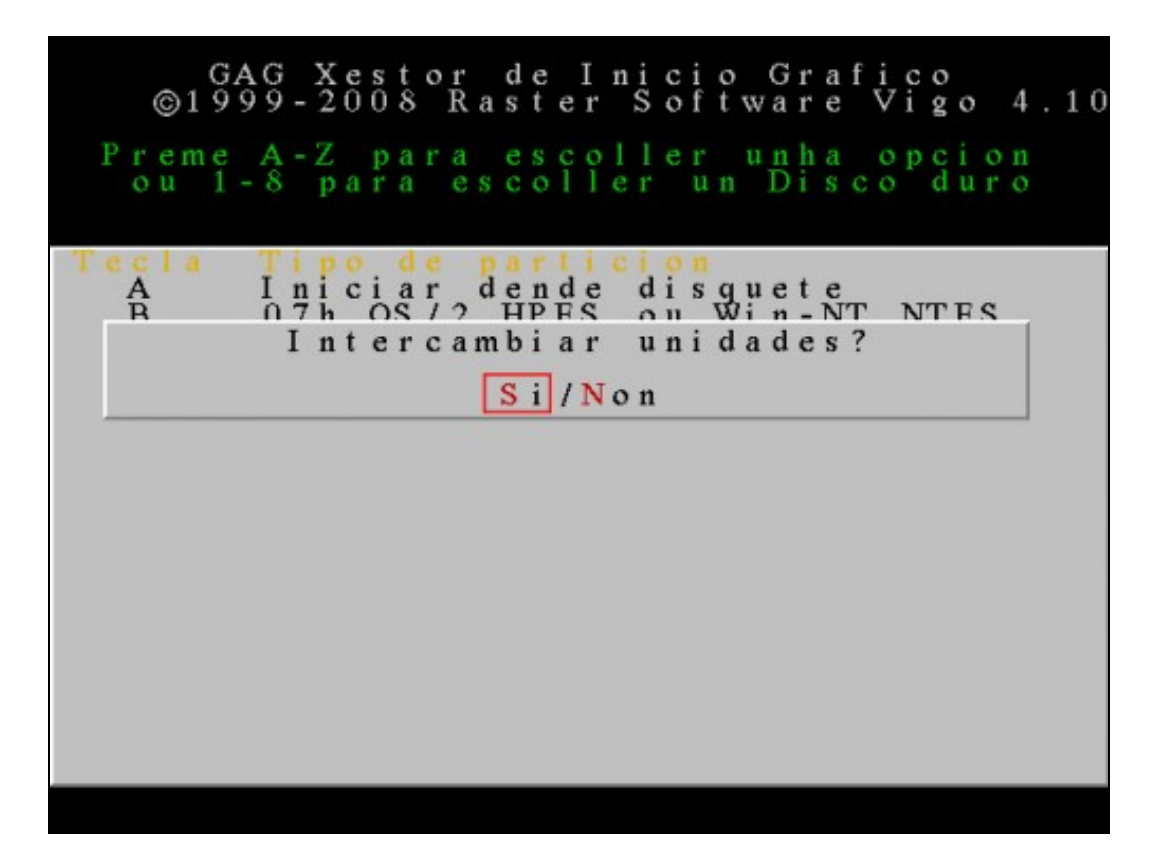

Se escollemos unha partición dun disco duro que non é o primeiro, GAG pregunta se queremos intercambiar os discos duros. Se escollemos **SI**, cada vez que arranque ese sistema operativo, instalarase un pequeno programa residente que cambiará ambas unidades, de forma que o sistema operativo crerá que o segundo disco duro é o primeiro e viceversa. Neste caso, pulsamos **S** e isto permitirá arrancar Windows XP dende un disco duro que non sexa o primeiro.

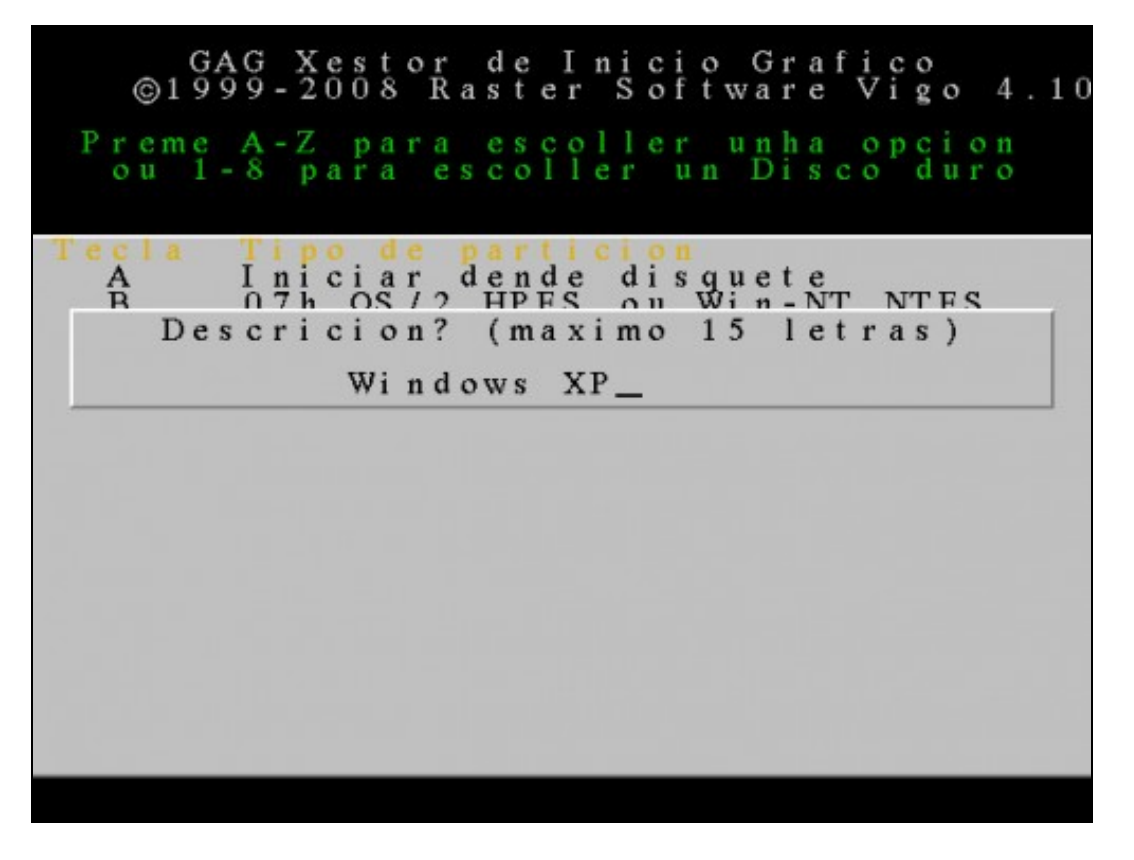

Escribimos unha descrición (máximo 15 caracteres) para o sistema operativo a engadir, neste caso **Windows XP**.

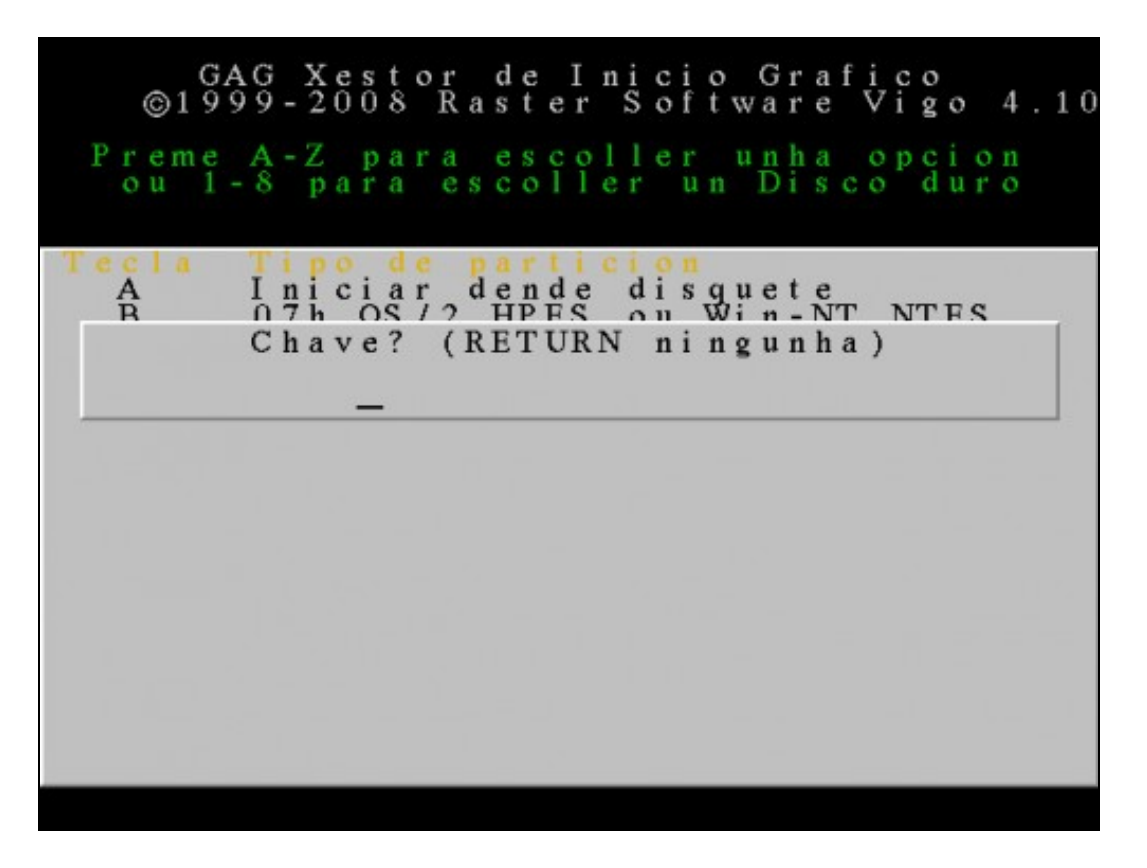

Neste caso, coma no anterior, non imos escribir ningunha clave para protexer o arranque do sistema. Pulsamos **ENTER**.

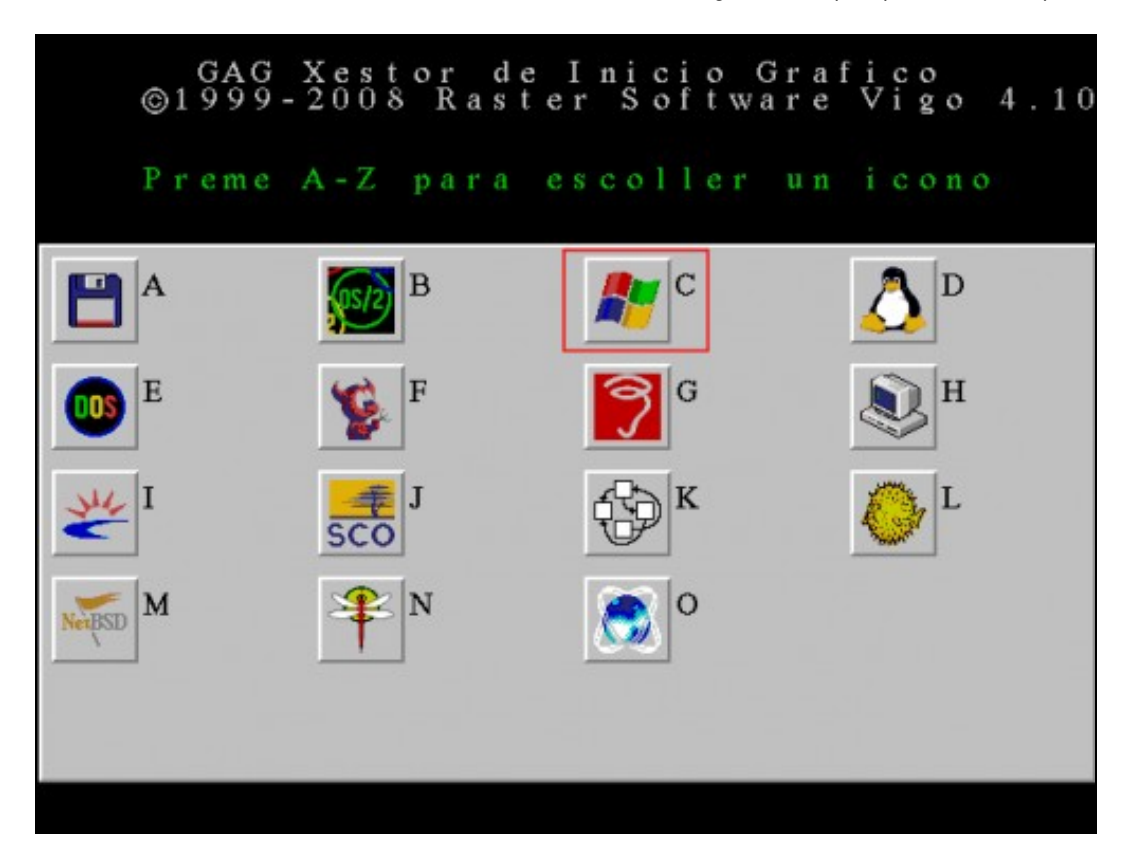

Escollemos o icono asociado a este sistema operativo. Escollemos **C** porque se trata de Windows XP.

Aquí finalizan os pasos necesarios para engadir Windows XP ao xestor de arranque GAG. Agora debemos repetir o mesmo proceso para o último sistema operativo que nos queda configurar: Ubuntu.

# GAG Xestor de Inicio Grafico<br>©1999-2008 Raster Software Vigo 4.10

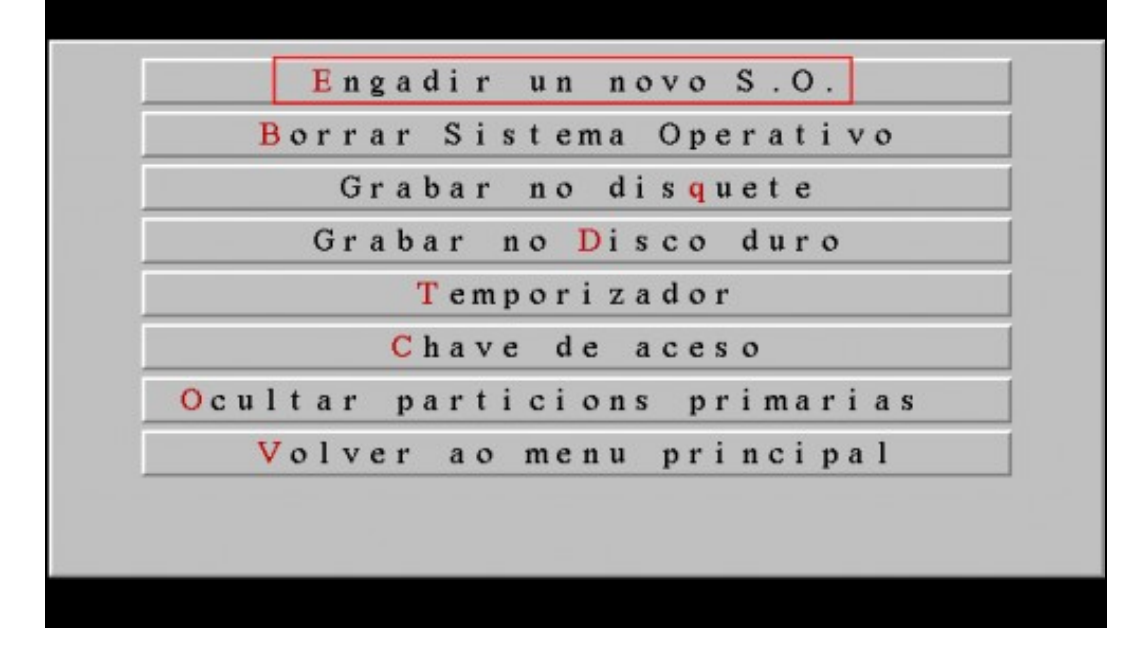

Pulsamos **E** para engadir un novo sistema operativo.

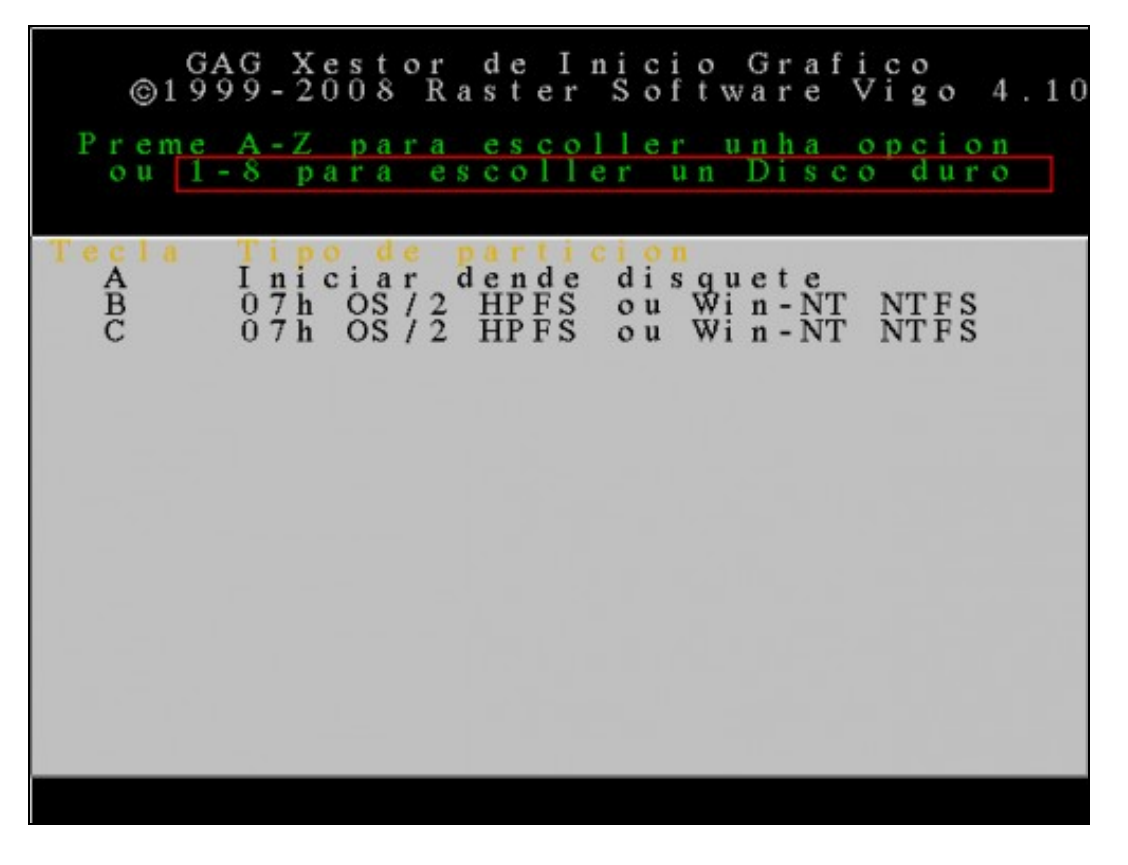

Nesta ventá móstranse as particións existentes no primeiro disco duro. Como agora queremos configurar o sistema operativo instalado no **terceiro** disco duro debemos pulsar **3** para que se mostren as súas particións.

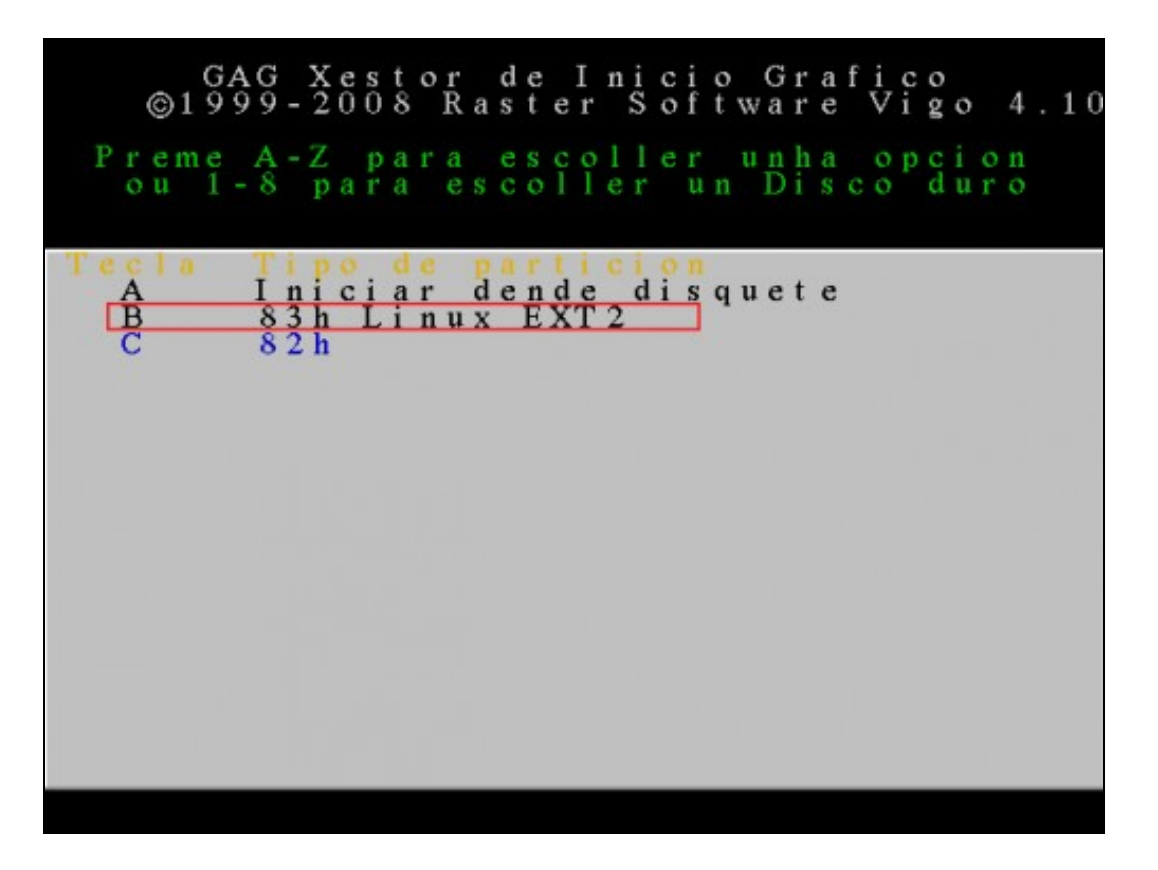

Esta imaxe mostra as particións existentes no terceiro disco duro. Neste caso Ubuntu está instalado nunha partición primaria (**B**) e a partición de swap é lóxica (aparece en cor azul). Para configurar o arranque de Ubuntu debemos pulsar **B**.

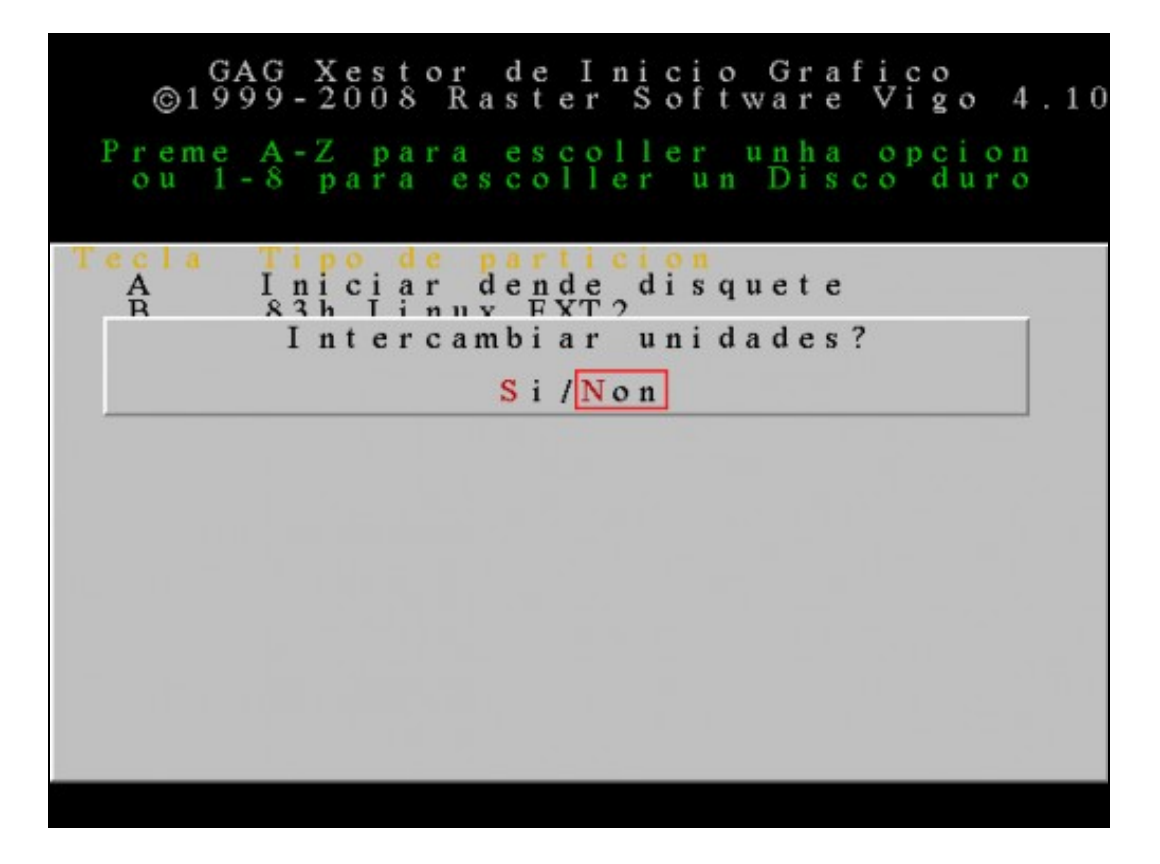

Neste caso seleccionamos **N** para non intercambiar as unidades. (Linux non necesita estar no primeiro disco duro para iniciarse). **NOTA:** Para poder iniciar Linux con GAG, é necesario que o cargador de arranque (neste caso GRUB2) estea instalado na **partición** e non no MBR do disco duro.

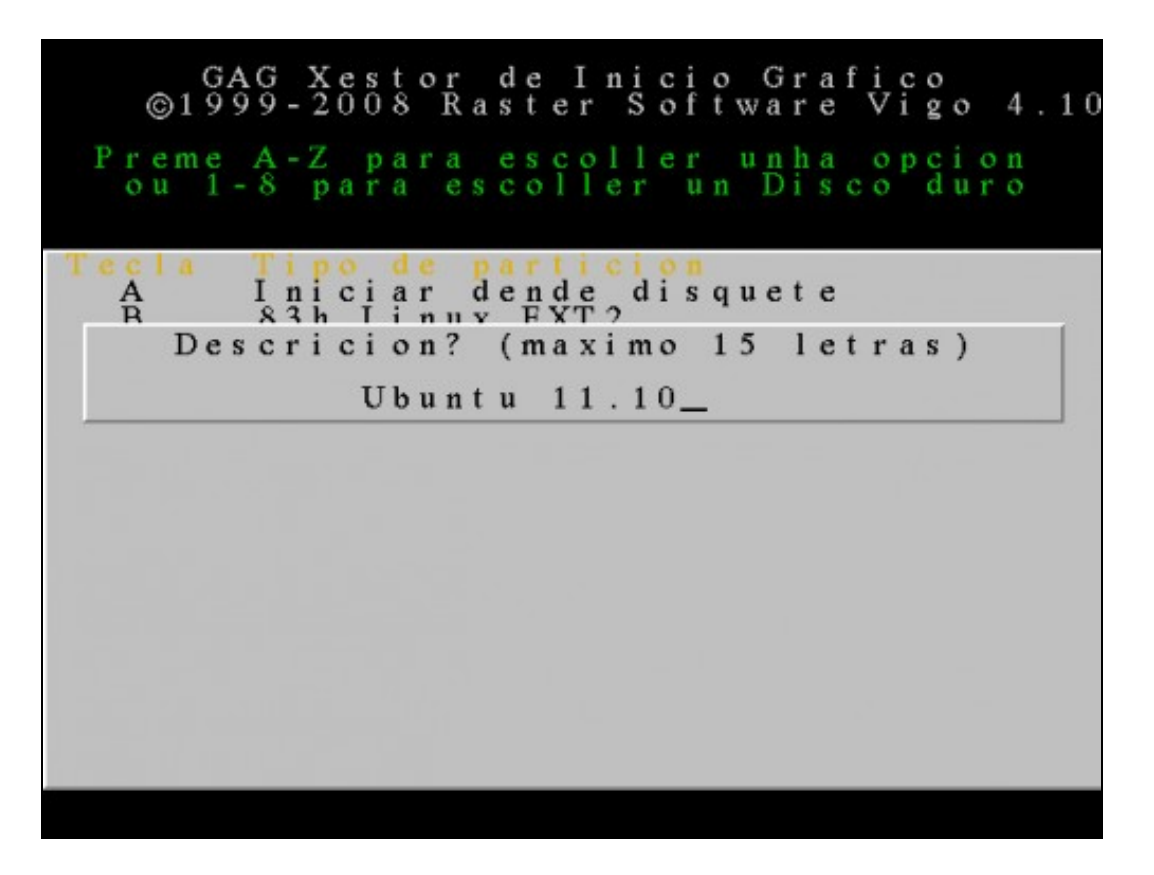

Escribimos unha descrición (máximo 15 caracteres) para o sistema operativo a engadir, neste caso **Ubuntu 11.10**.

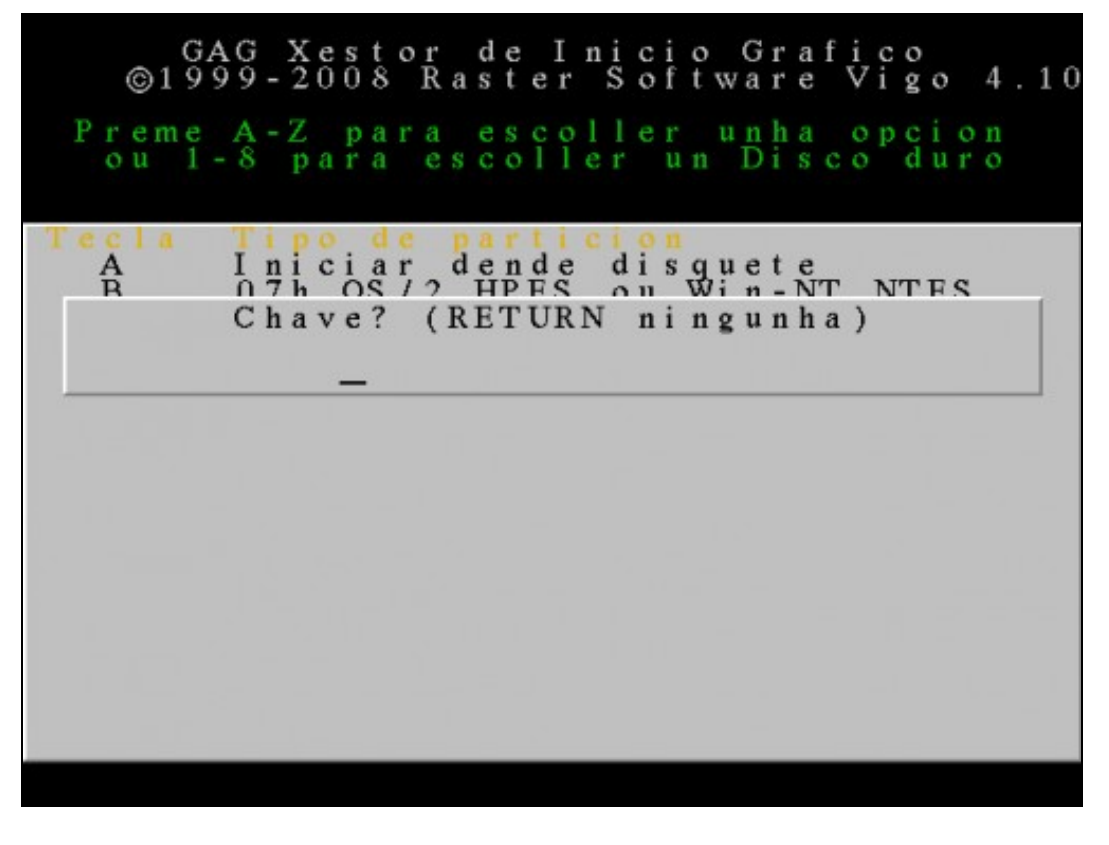

Neste caso, coma no anterior, non imos escribir ningunha clave para protexer o arranque do sistema. Pulsamos **ENTER**.

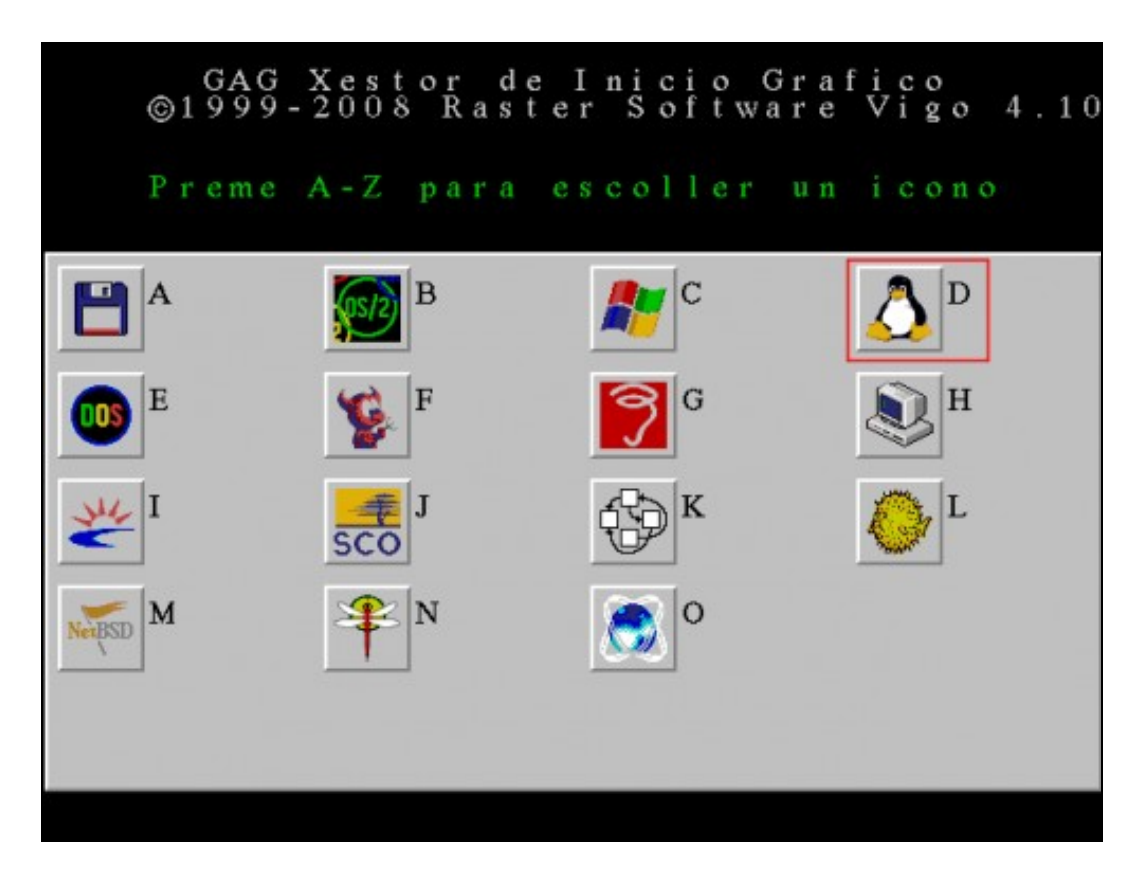

Escollemos o icono asociado a este sistema operativo. Escollemos **D** porque se trata de Ubuntu.

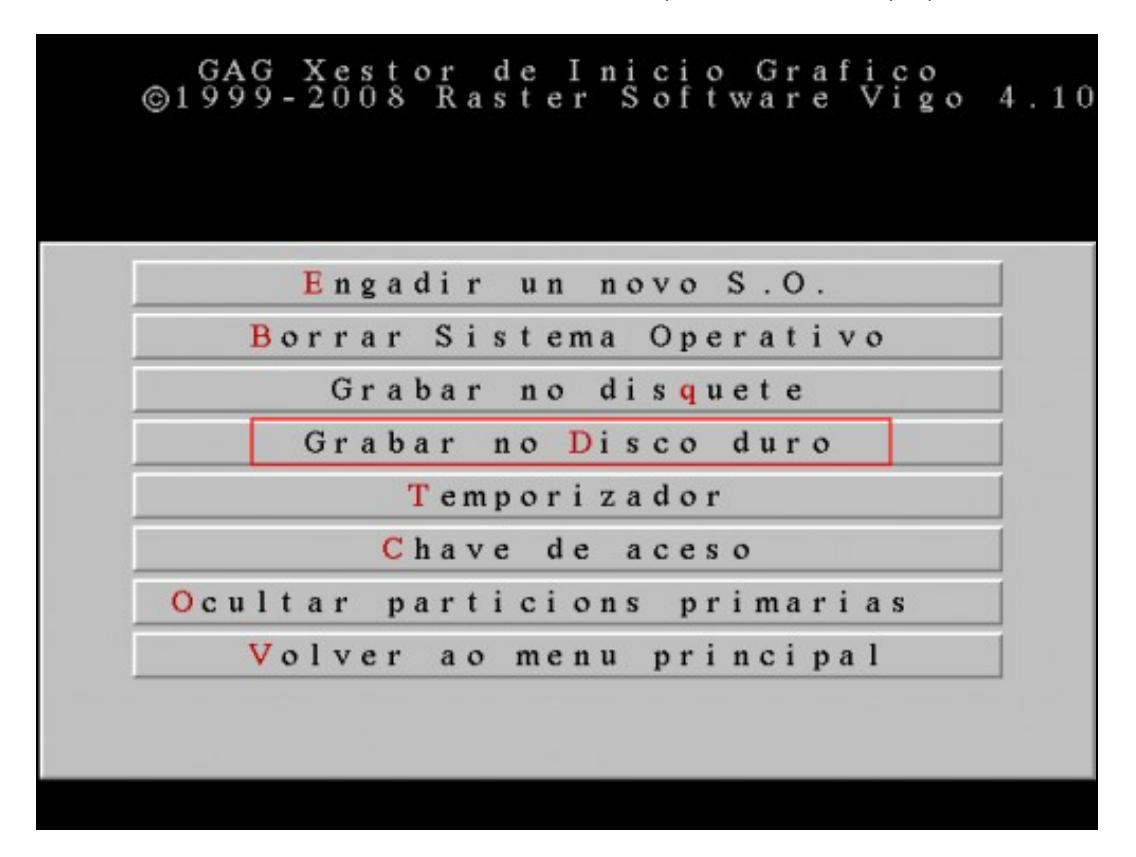

Unha vez configuradas todas as entradas do menú de arranque, gardamos os cambios no disco duro pulsando a letra **D**. Esta opción modifica o MBR do disco duro, para que se cargue o GAG cada vez que arranque o ordenador. Como GAG ocupa máis de 512 bytes, só un pequeno cargador é almacenado no MBR, o resto do código gárdase nos seguintes sectores da primeira pista, que xa están reservados para esta clase de programas.

### GAG Xestor de Inicio Grafico<br>©1999-2008 Raster Software Vigo 4.10

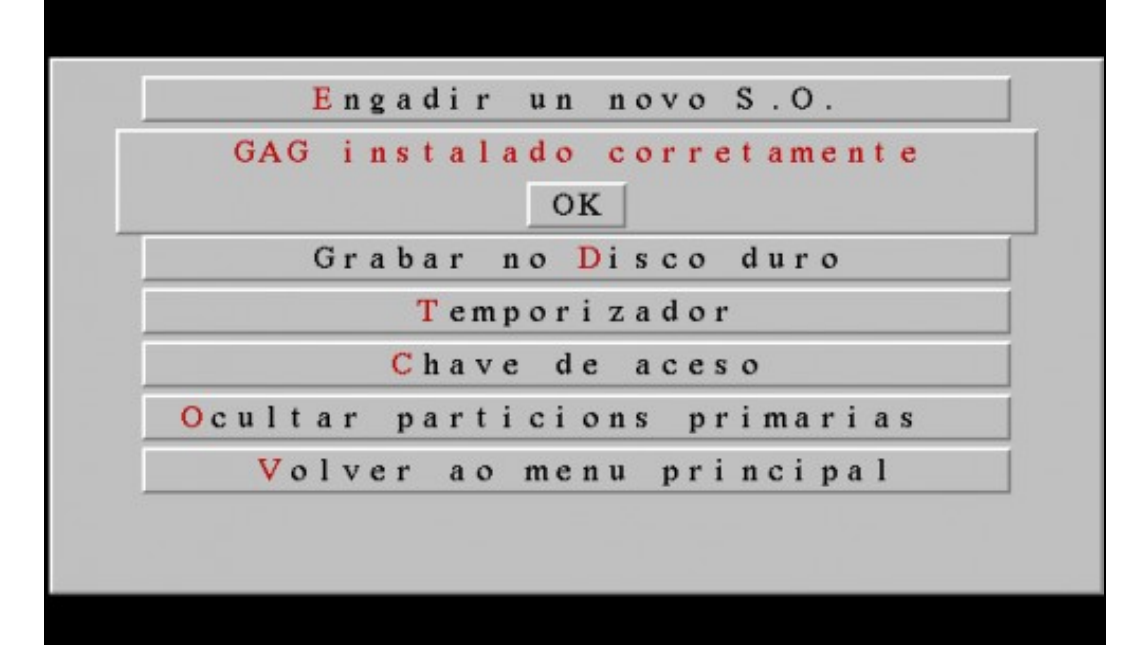

Imaxe que se mostra cando o GAG se instalou correctamente.

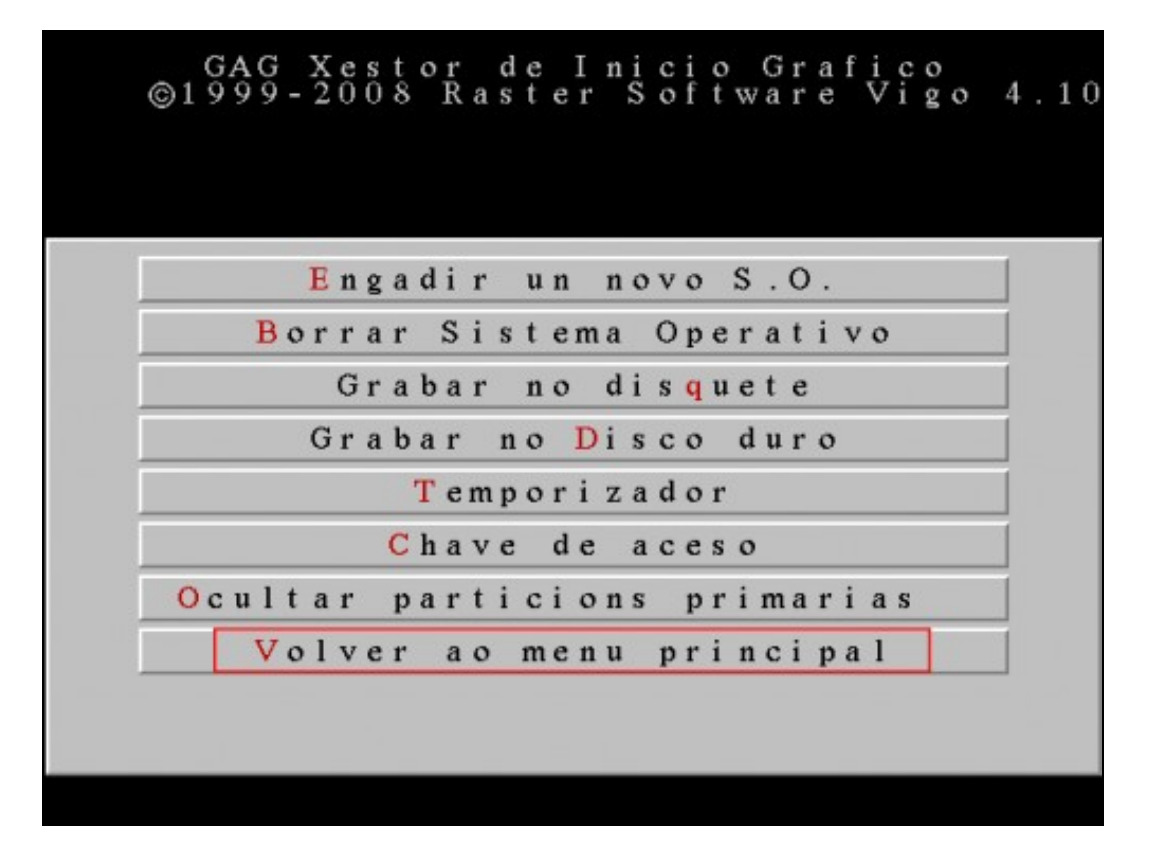

Se pulsamos **V** para volver ao menú principal, veremos a ventá que se nos mostrará cada vez que iniciemos o equipo e que nos permite escoller que sistema operativo iniciar.

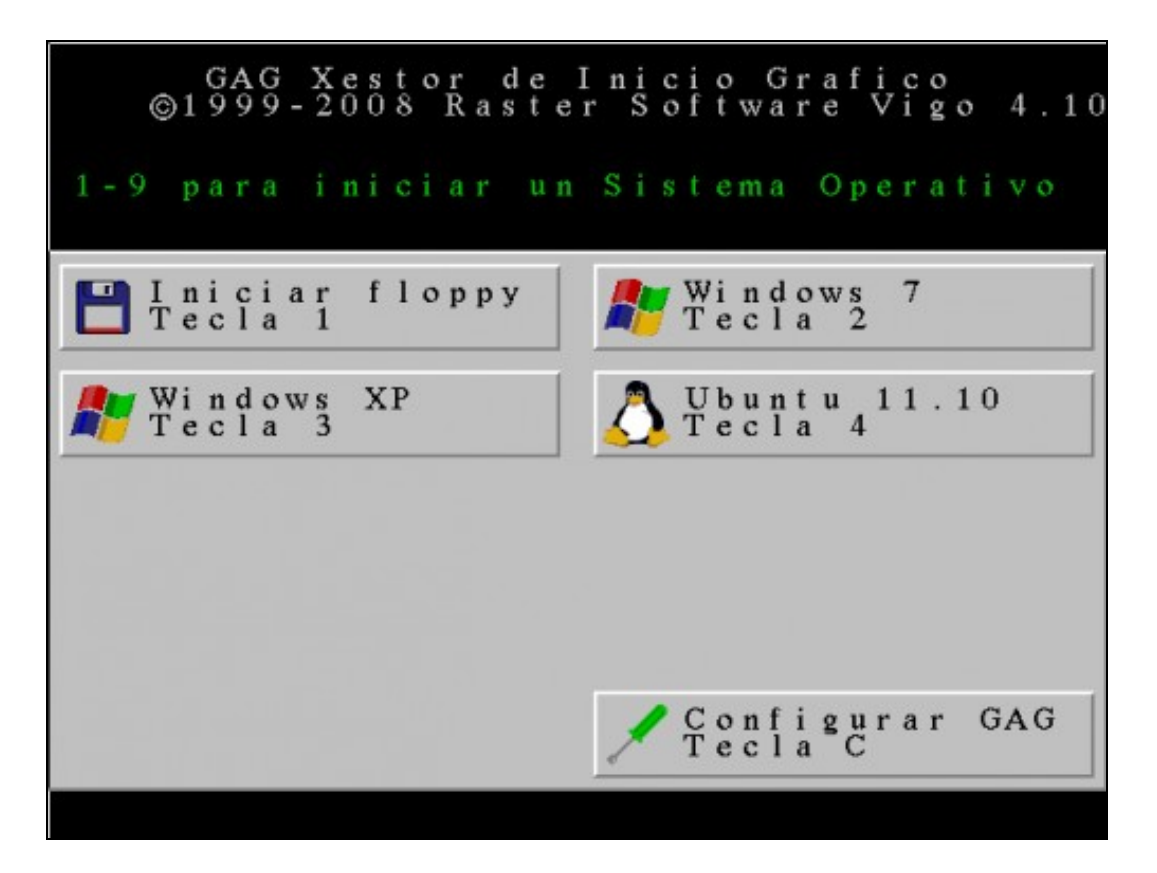

Imaxe que mostra os sistemas operativos que temos configurados para ser iniciados co GAG.

6.- Podemos configurar que pida un contrasinal de arranque dun sistema operativo en concreto...

No apartado anterior non configuramos ningunha clave para protexer o arranque dun sistema operativo, pero podemos facelo.

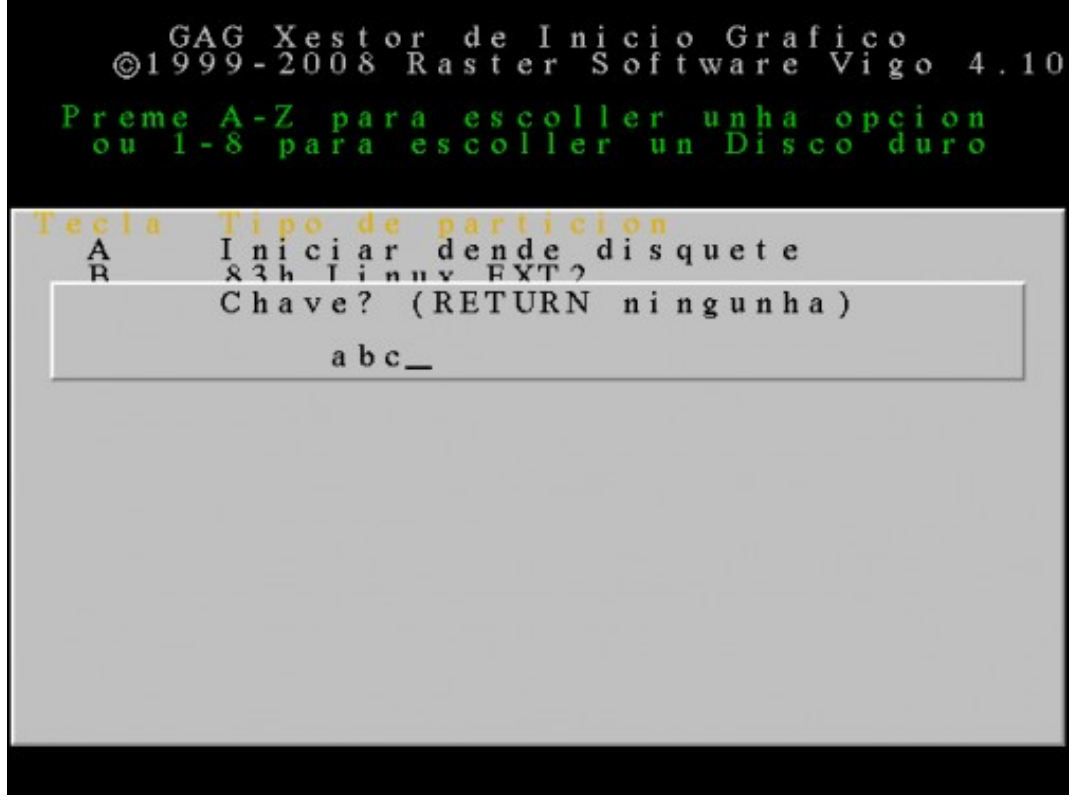

Ao engadir un novo sistema operativo podemos configurar unha clave. Neste caso **abc**.

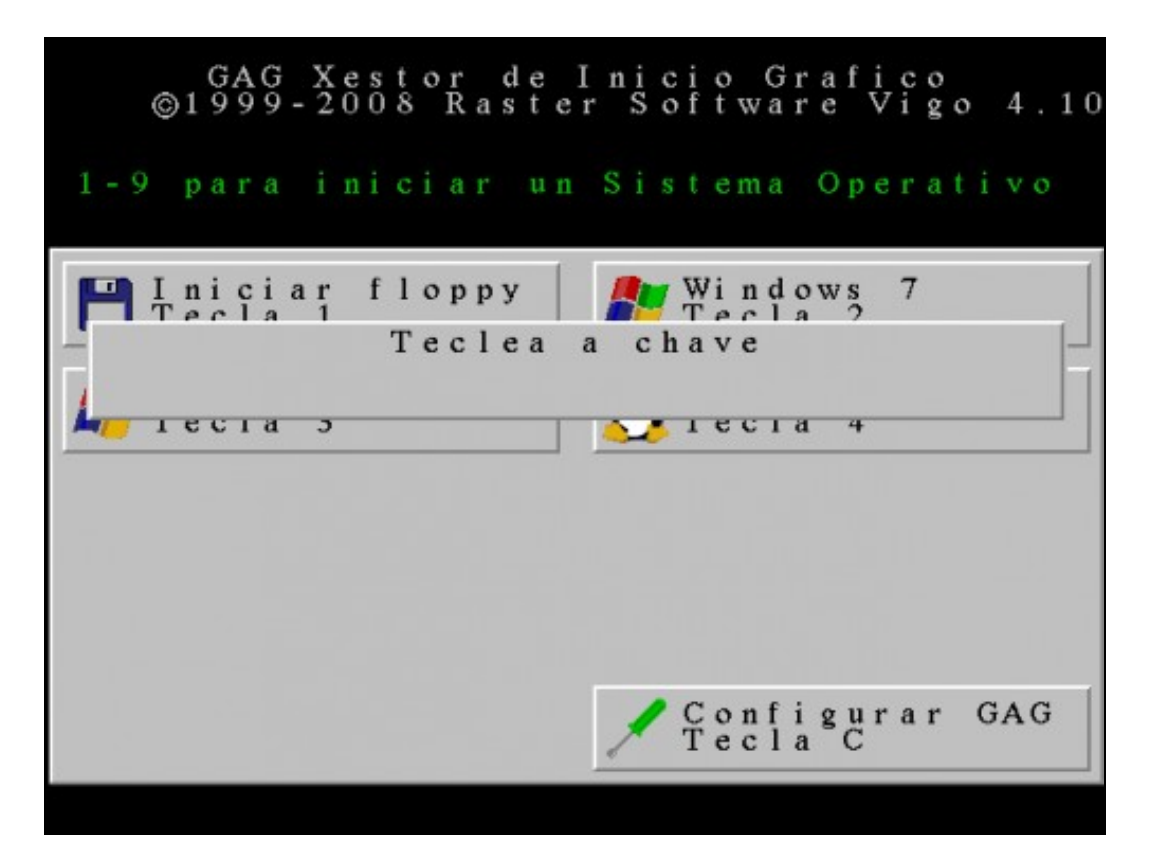

Cando queiramos iniciar o sistema operativo protexido por unha clave, vemos que é necesario escribila para poder inicialo.

7.- Configuración dun temporizador.

Esta opción permite configurar o tempo en segundos que GAG esperará antes de arrancar o sistema operativo por defecto.

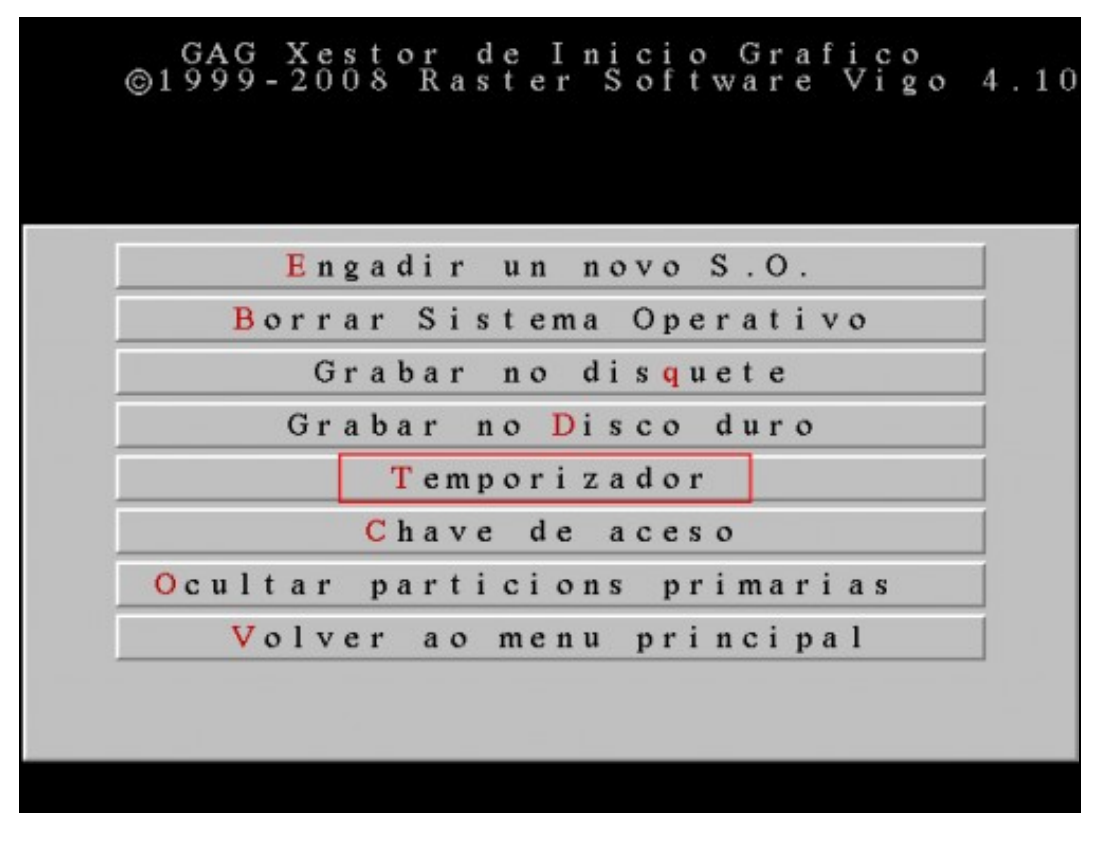

Pulsamos **T** para configurar o temporizador.

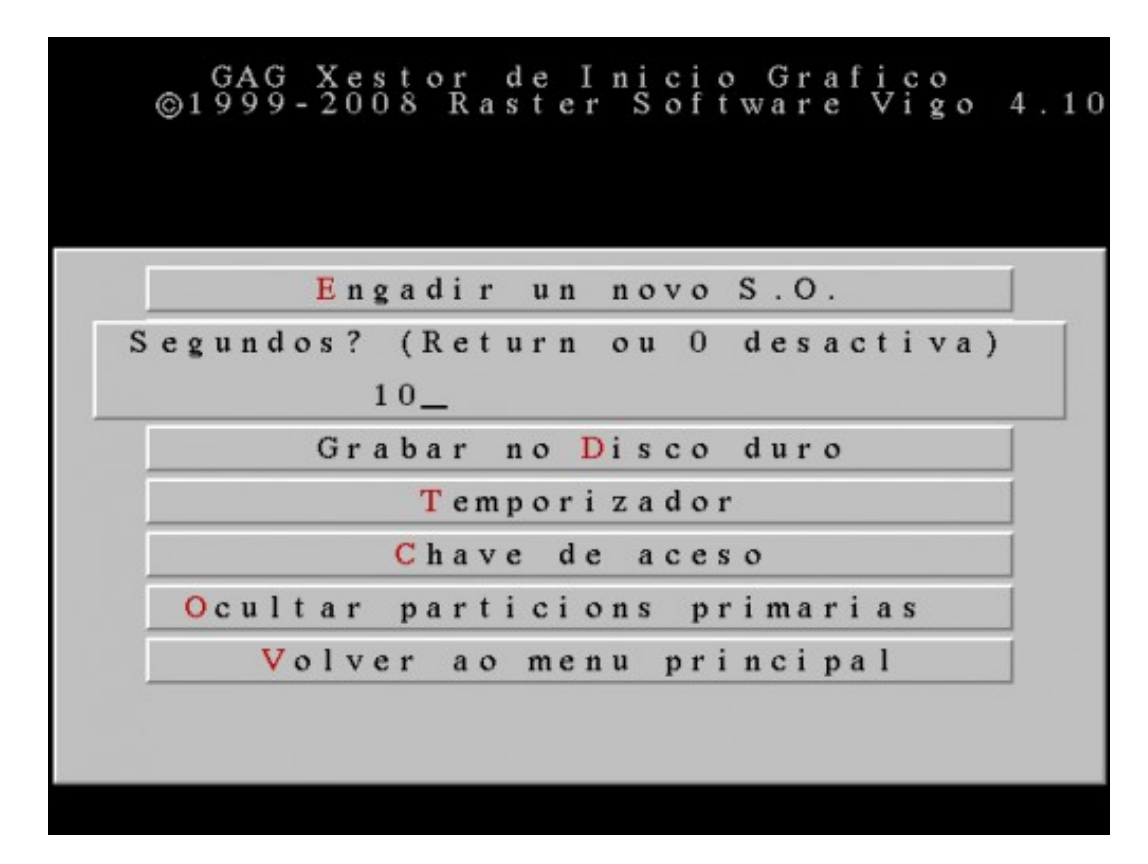

Escribimos o tempo en segundos que esperará GAG a que o usuario escolla unha opción. Neste caso escribimos **10** segundos. Debemos escribir un número entre **0** e **99**. Se escribimos **0** ou pulsamos **ENTER** o temporizador desactívase.

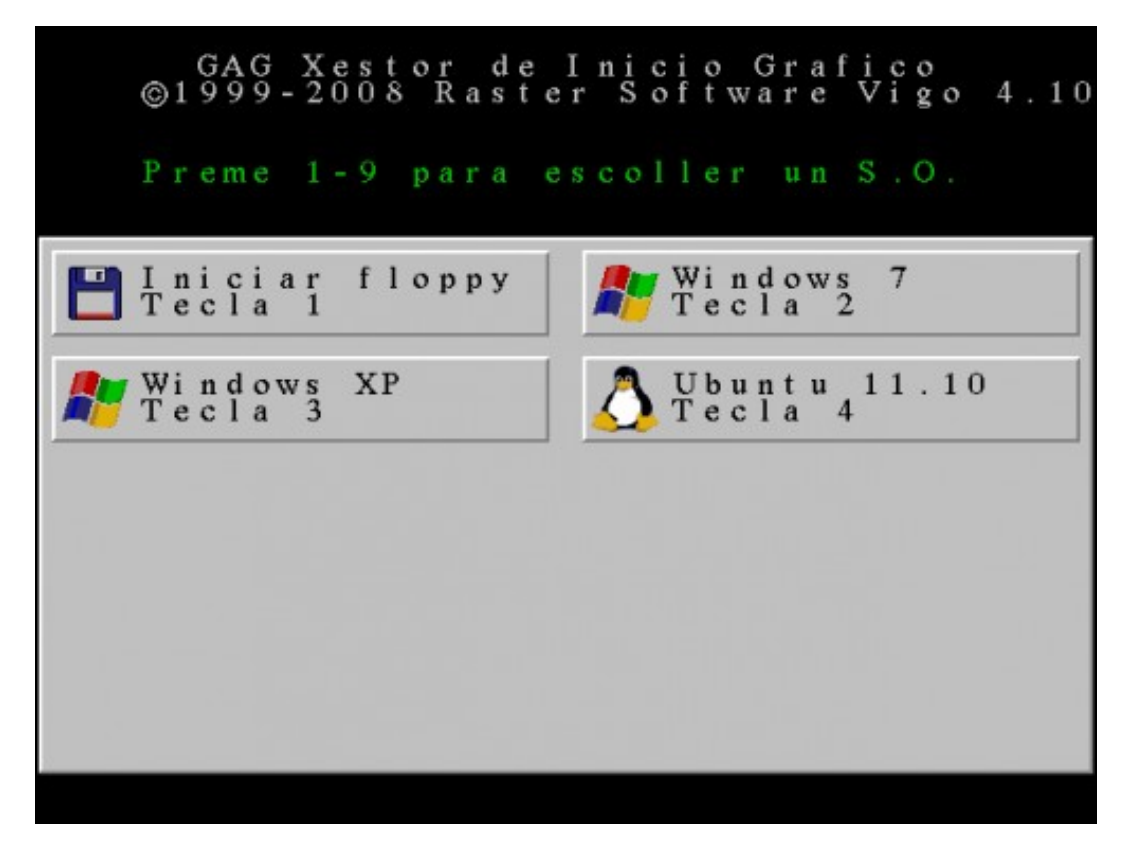

A continuación GAG mostra a lista de sistemas operativos instalados para que escollamos cal queremos que arranque por defecto.

Esta opción permite configurar unha clave de acceso que será necesario teclear cada vez que queiramos modificar a configuración de GAG.

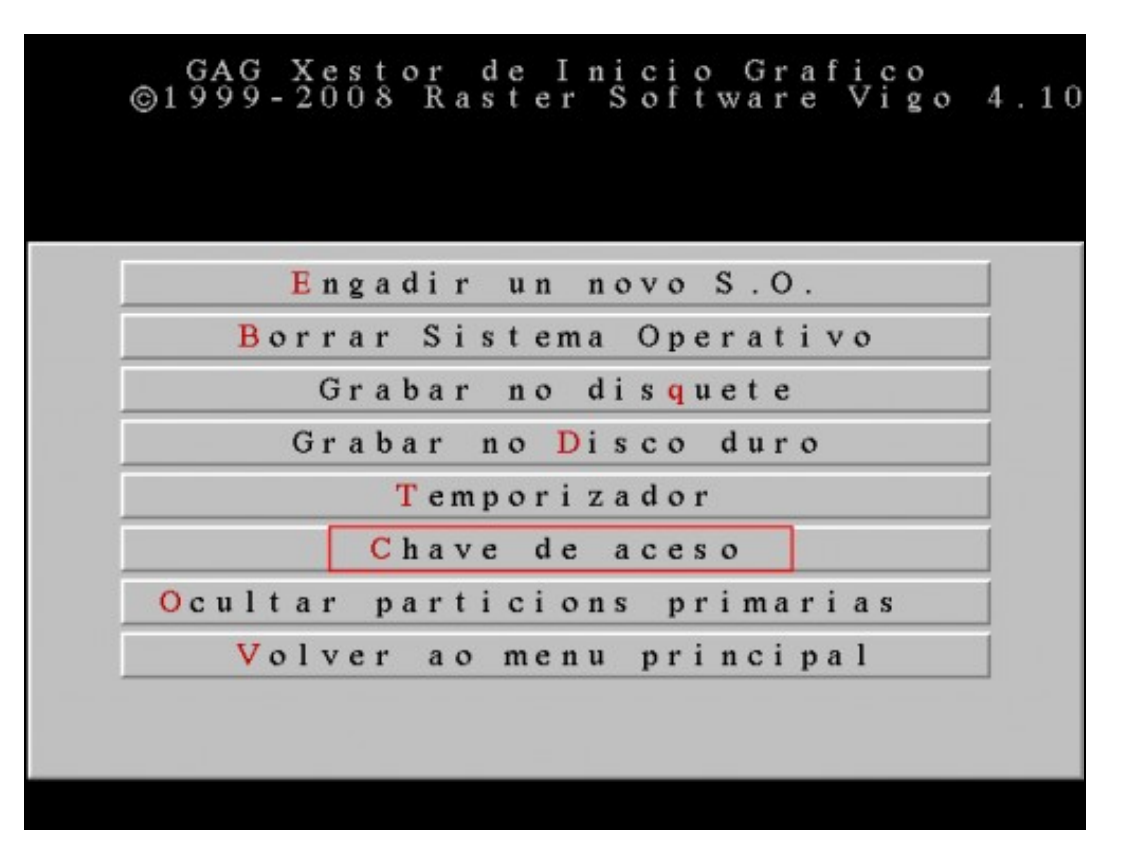

Pulsamos **C** para configurar a clave de acceso.

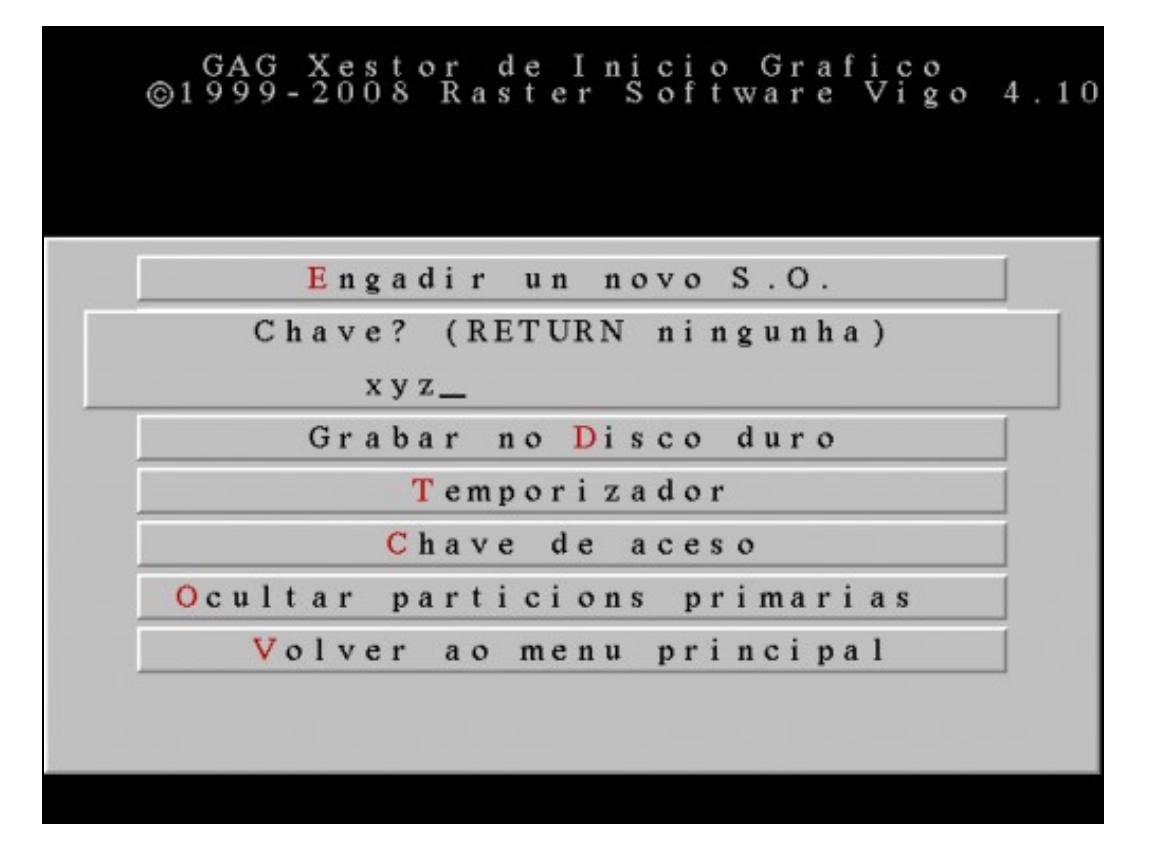

Escribimos unha clave. Neste caso escribimos **xyz**. Agora cada vez que queiramos modificar a configuración do GAG, debemos escribir a clave. -- [Cristina París](https://manuais.iessanclemente.net/index.php?title=Usuario:CristinaParis&action=edit&redlink=1)